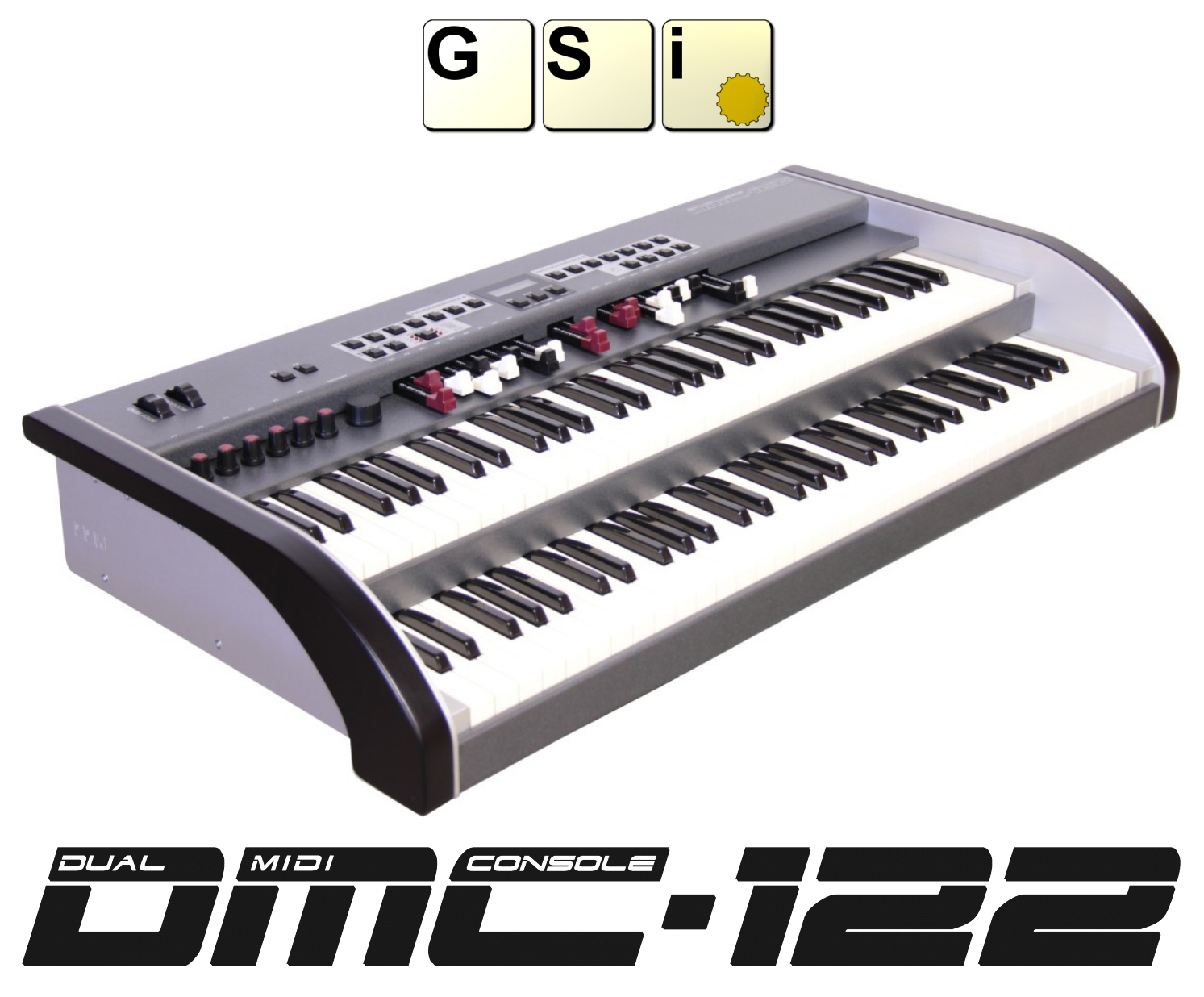

Editor v. 1.05 – Firmware v. 0.90 - Manuale di Istruzioni

[www.GenuineSoundware.com](http://www.GenuineSoundware.com/)

*Complimenti per aver acquistato DMC-122! L'editor per DMC-122 è una applicazione per Windows e OS X che permette di configurare ogni aspetto dello strumento in dettaglio, rendendolo una perfetta piattaforma di controllo per il tuo setup MIDI. Raccomandiamo di leggere con attenzione il presente manuale e di usarlo ogni volta sorgesse un dubbio nell'utilizzo di DMC-122.*

#### **INDICE**

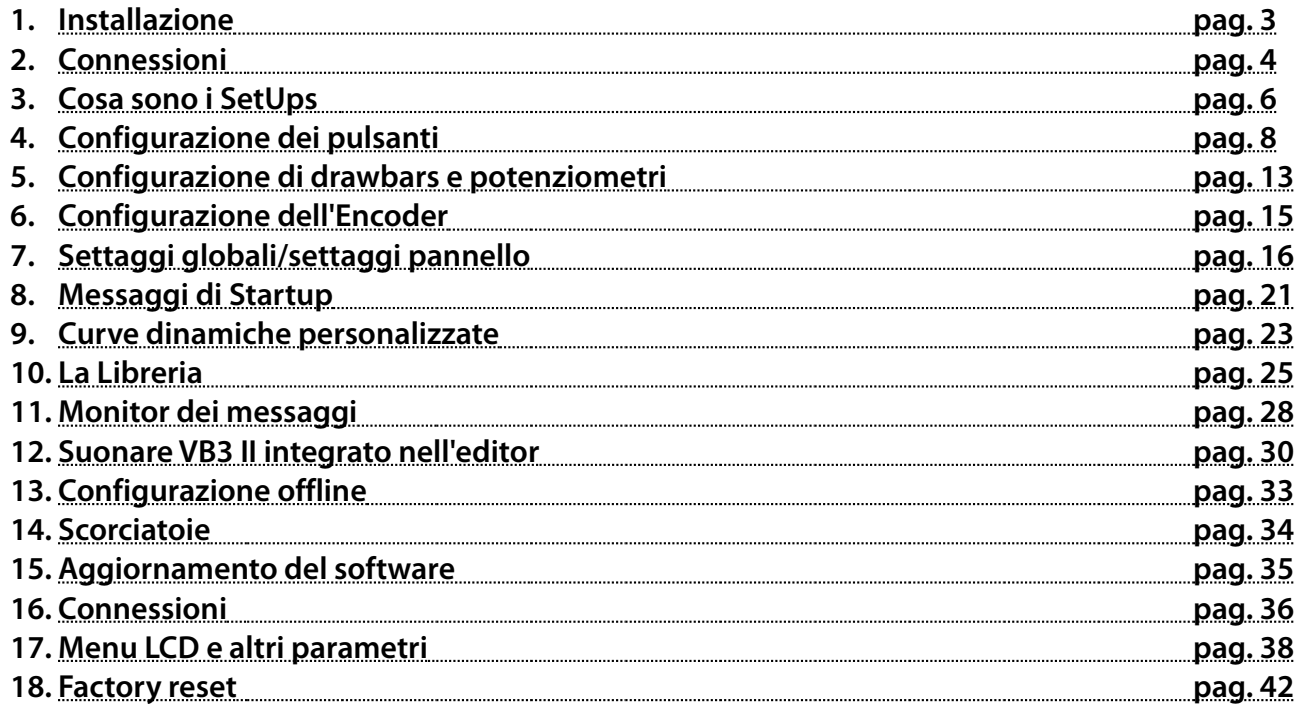

## **1) Capitolo 1: Installazione**

**Tramite il tuo computer connesso ad internet visita il sito :<http://www.GenuineSoundware.com/Products/DMC-122>e scarica il pacchetto per DMC-122.**

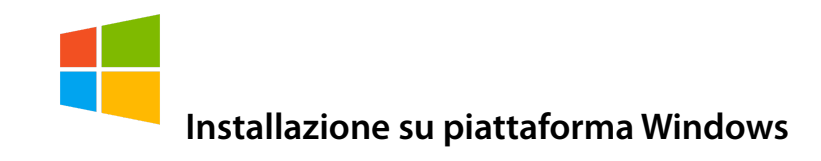

**La prima cosa da fare è l'installazione dei driver MIDI, dopo di che si può procedere con l'editor. E' sconsigliata l'installazione dell'editor senza aver prima installato i driver MIDI. Decomprimi il file contenente i driver in una cartella a scelta. Nel caso non sapessi se il tuo Windows è un 32 bit o un 64 bit, fai doppio click nell'icona "Setup.cmd". Segui le istruzioni a schermo. Connetti il cavo USB in DMC-122 al tuo computer solamente quando ti viene richiesto. Una volta terminata la procedura, lancia l'installazione dell'editor e segui le istruzioni nello schermo.**

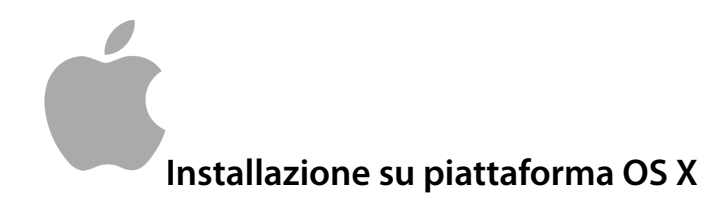

**Non è necessario installare i driver MIDI, semplicemente scarica l'applicazione dell'editor e procedi con l'installazione trascinando l'icona dell'editor all'interno della tua cartella delle applicazioni.**

**Connetti il cavo USB a DMC-122 e al tuo computer e fai doppio click nell'icona dell'editor.**

# **2) Capitolo 2: Connessioni**

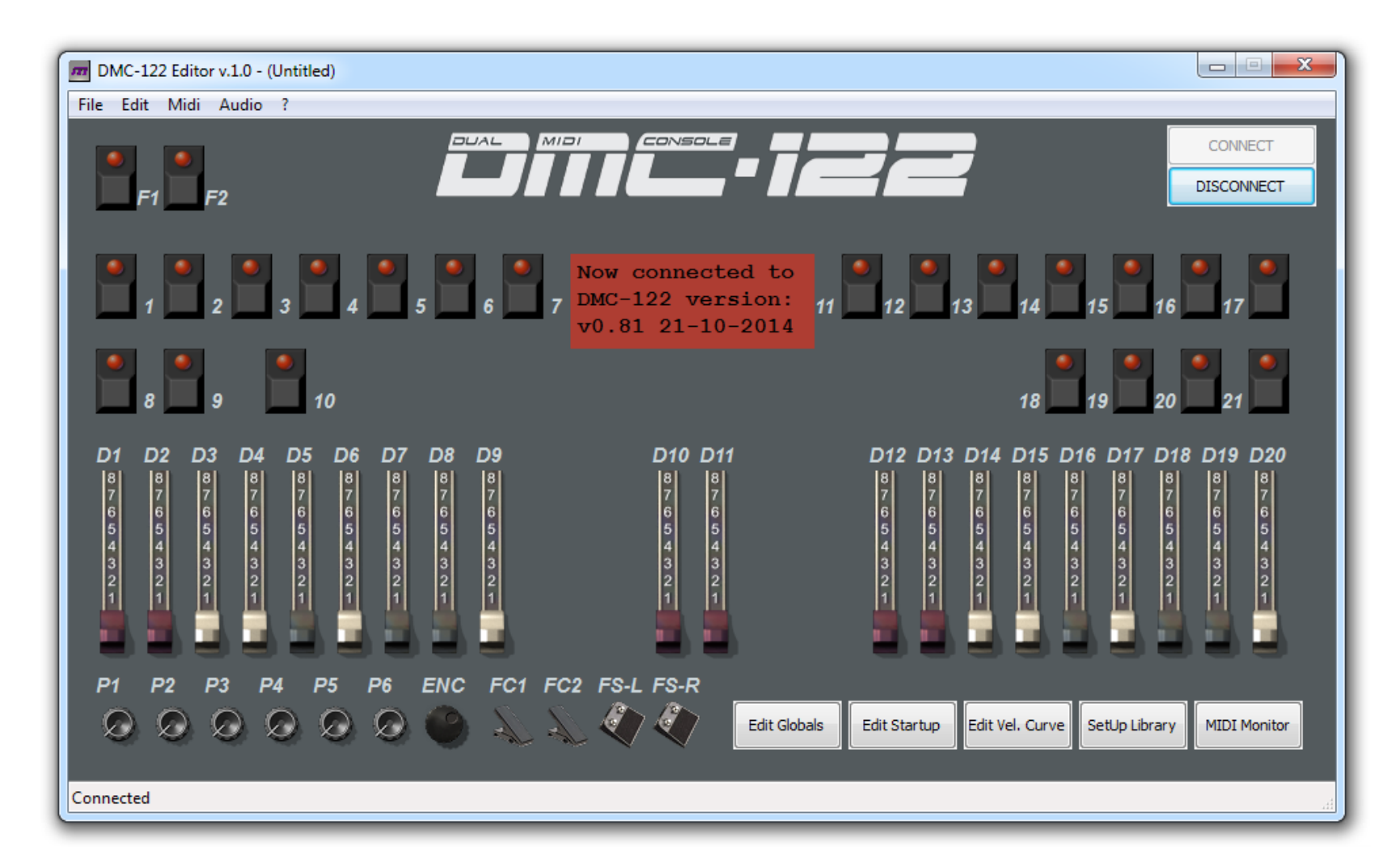

**Clicca il pulsante "CONNECT" posizionato nella parte superiore a destra del programma: in questo modo si attiva la comunicazione tra DMC-122 e l'editor. Se tutto è corretto, dovrebbe apparire la scritta "Now connected to DMC-122" nel riquadro rosso al centro dello schermo, mostrandoti inoltre la versione firmware installata nello strumento.** 

**Cosa fare se non si riesce a stabilire la connessione con DMC-122:**

- **1. Prova nuovamente a cliccare sul tasto "CONNECT".**
- **2. Nel caso l'Editor non sia in grado di trovare le porte MIDI di DMC-122 bisogna andare nel menu** *Midi* **e selezionare sia la porte** *MIDI Input* **che la porta** *MIDI Output* **, dopo di che si può riprovare la connessione.**
- **3. Controlla bene le tue connessioni. Il DMC-122 è acceso?**

**Quando l'Editor è connesso, il DMC-122 può essere considerato "on-line": ogni azione e operazione effettuata con l'Editor, questa è immediatamente riflessa all'interno dello strumento.**

*NOTA BENE: Anche se la comunicazione è bidirezionale, ogni azione e operazione fatta con DMC-122 quando è on-line non è immediatamente mostrata nell'interfaccia dell'Editor. Si raccomanda di non interagire con le pagine di editing di DMC-122 mentre state usando l'Editor.*

### *2.1 – CONSIDERAZIONI QUANDO SI E' ON-LINE.*

**L'Editor controlla la connessione ogni volta in cui viene eseguita un'operazione; se la connessione con lo strumento viene persa, appare immediatamente una finestra di avviso. In questo caso è necessario chiudere e riaprire l'Editor. Le porte MIDI in e out vengono ricordate in automatico dal programma ad ogni avvio dell'Editor. Se l'Editor viene avviato ma il DMC-122 non è connesso al computer, verrà automaticamente scelta la prima porta MIDI disponibile; in questo caso al successivo avvio dell'editor sarà necessario selezionare manualmente le porte.**

# **3) Capitolo 3: Cosa sono i SetUps**

**DMC-122, al suo interno, ha spazio per 33 SetUp: il numero 0 è un SetUp speciale creato appositamente per suonare il motore sonoro VB3 II integrato. Questo SetUp non può essere cancellato, rinominato o spostato in una differente posizione, ma può essere copiato in una nuova posizione nel caso fosse usato come modello per fare alcune modifiche. Un SetUp è una memoria che contiene tutte le informazioni in relazione ad ogni singola assegnazione di pulsanti, potenziometri, drawbars ecc. Per la precisione, ogni SetUp contiene i seguenti dati:**

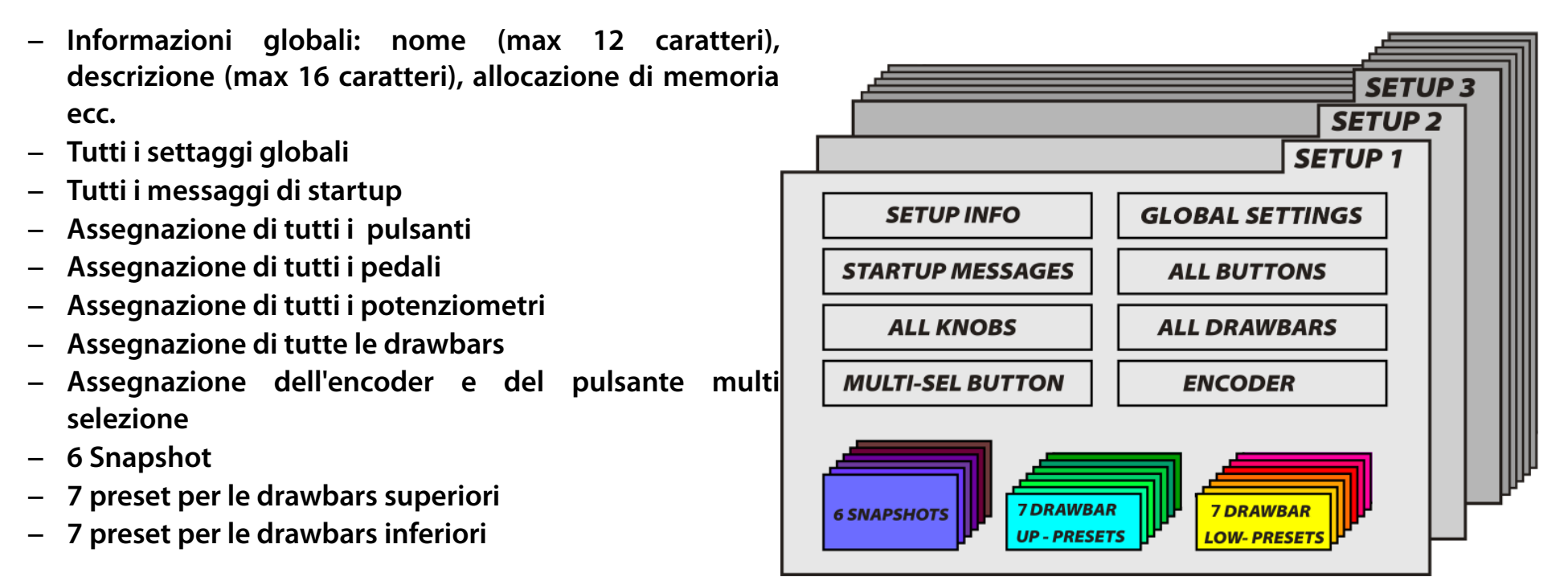

*Fig 3.1 – Struttura di un setup*

### *3.1 – DIFFERENZA TRA SETUP, SNAPSHOT E DRAWBARS PRESETS.*

**La fila di pulsanti da 1 a 7 può essere usata per salvare fino a 6 snapshot complete che possono essere richiamate usando i pulsanti numerati da 1 a 6 (da A a F), il pulsante numero 7 rimane inutilizzato. Uno snapshot è un insieme di ogni informazione contenuta in ogni singolo controllo, ad esempio il valore di un potenziometro in una determinata posizione, oppure il valore di un pulsante. E' esattamente come un preset di un sintetizzatore che, quando viene richiamato dalla memoria interna, imposta immediatamente tutte le parti del sintetizzatore nel modo in cui potenziometri e pulsanti dovrebbero essere posizionati.**

**La fila di pulsanti da 1 a 7 e da 11 a 17 possono essere usati per memorizzare e richiamare i preset. Un drawbar preset contiene solamente i valori di un gruppo di 9 drawbar. Il gruppo 1 consiste nelle drawbars da D1 a D9, il gruppo 2 consiste nelle drawbars da D12 a D20.**

**Un setup contiene in memoria tutto quello che è appena stato specificato.**

#### *3.2 – MEMORIA TEMPORANEA*

**DMC-122 ha una memoria temporanea che mantiene alcuni settaggi di un SetUp anche dopo lo spegnimento dello strumento senza il salvataggio del SetUp. In pratica, tutti i settaggi globali sono accessibili dal display del menu del pannello di controllo dello strumento. Ogni settaggio modificato in questa area sarà mantenuto anche se lo strumento verrà spento, ma verrà perso nel caso venga richiamato un nuovo SetUp. Questo argomento sarà trattato in maniera più approfondita nel Capitolo 7.**

# **4) Capitolo 4: configurazione dei pulsanti**

**Tutti i pulsanti numerati disponibili nel pannello di DMC-122 sono liberamente programmabili in vari modi ad eccezione dei tre pulsanti posizionati sotto al display. Ci sono tre tipi di pulsanti programmabili:**

- **I 20 pulsanti, numerati da 1 a 21 (ad eccezione di 10), sono dedicati a funzioni MIDI generali**
- **Il pulsante multi-selezione (numerato 0/10) ha una funzionalità speciale.**
- **I 2 pulsanti funzione chiamati F1 e F2 possono essere assegnati a funzioni MIDI o a routine interne.**

### *4.1 – IMPOSTAZIONI COMUNI A TUTTI I CONTROLLI.*

**Tutti i pulsanti contengono due importantissimi settaggi che sono comuni tra tutti i tipi di pulsanti, drawbars, potenziometri, encoder e pedali: questi sono il CANALE MIDI e la MIDI OUTPUT PORT.**

**La selezione del canale MIDI include:**

- **1. Ogni canale MIDI da 1 a 16**
- **2. Canale di Base: Usa lo stesso canale MIDI settato come canale base nei settaggi globali;**
- **3. Canale Upper: usa lo stesso canale MIDI settato per il manuale upper;**
- **4. Canale Upper: usa lo stesso canale MIDI settato per il manuale lower.**

**La selezione delle porte MIDI di uscita include:**

- **1. Porta Upper: usa le stesse porte MIDI d'uscita associate al manuale superiore;**
- **2. Porta Lower: usa le stesse porte MIDI d'uscita associate al manuale inferiore;**
- **3. Porta di controllo: usa le porte MIDI associate alle porte dei controlli in Settaggi Globali;**
- **4. Porta USB: usa solamente la porta USB MIDI;**
- **5. MO 1: usa la porta MIDI di uscita n.1**
- **6. MO 2: usa la porta MIDI di uscita n.2**
- **7. INT: usa la porta d'uscita usata installata nel pannello per l'espansione.**

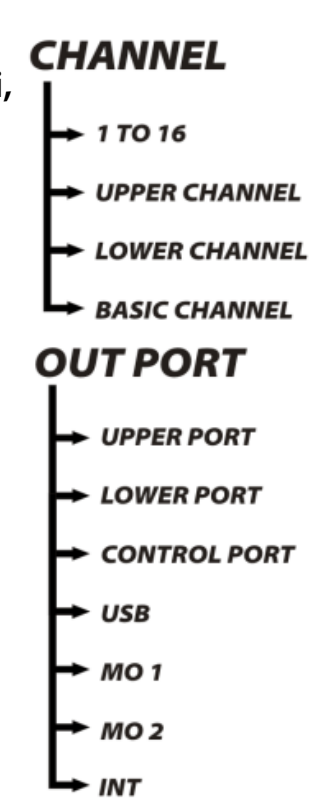

### *4.2 – PULSANTI MIDI ASSEGNABILI PER USO GENERICO*

**Clicca il pulsante nell'interfaccia dell'editor che desideri programmare, apparirà un quadrato rosso al centro dello schermo che mostra i vari editing possibili. La figura di esempio 4.1 mostra la configurazione del pulsante n. 7.** 

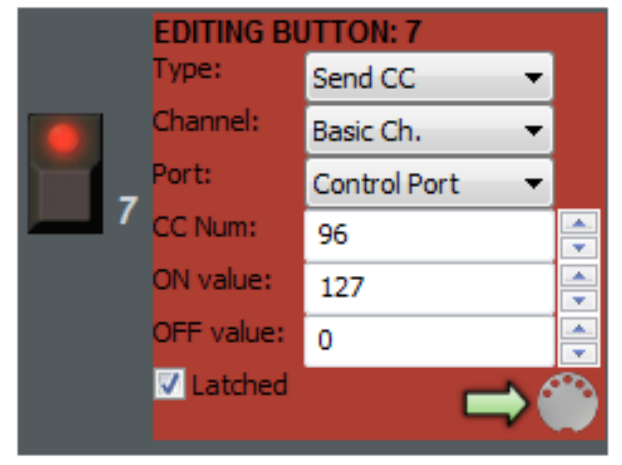

**Per ogni pulsante assegnabile MIDI possono essere selezionati i seguenti parametri:**

- **Tipo di pulsante**
- **Canale MIDI**
- **Porta MIDI in uscita**

**Il resto dei parametri possono variare in base a TYPE (tipo di pulsante) precedentemente selezionato.**

*Fig. 4.1 – Pulsante configurato per CC*

**I "tipi di pulsante" disponibili sono:**

- **1. Send CC: Invia messaggi MIDI di Continuous Controller;**
- **2. Send PC: Invia eventi MIDI di Program Change insieme alla relativa selezione del banco;**
- **3. Send NRPN: Invia messaggi di "Non Registered Parameter Number";**
- **4. Send Note: Suona una nota MIDI.**
- **5. Modificatore del manuale superiore**
- **6. Modificatore del manuale inferiore**

**I valori possono essere inseriti sia scrivendo il numero nello spazio dedicato al testo sia usando le frecce su/giù. Dopo aver inserito tutti i parametri, è necessario premere il pulsante SEND (l'icona con l'immagine del connettore MIDI) per inviare le definizioni al DMC-122.**

*NOTA BENE: le definizioni non saranno memorizzate fino a quando l'intero SetUp non sarà salvato usando la Libreria.*

**Nel caso un pulsante venga programmato per inviare messaggi di MIDI Continuous Controller, come mostrato nella figura 4.1, il tipo di messaggio deve essere "Send CC" e i parametri disponibili sono:**

- **CC Number: il numero di CC da 0 a 127;**
- **ON Value: il valore mandato quando il pulsante è ON;**
- **OFF Value: il valore mandato quando il pulsante è OFF;**
- **Latched: setta la logica di funzionamento del pulsante. Se questa opzione è selezionata, il valore passa da ON a OFF ad ogni pressione del pulsante ed il relativo LED mostra lo stato corrente. Se questa opzione non è selezionata, il pulsante agisce come momentaneo cioè ON quando è premuto e OFF quando è rilasciato.**

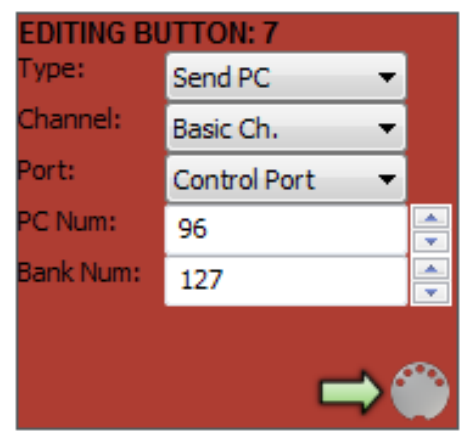

**Se "Type" è settato in modo da inviare PC, come mostrato in** *Fig. 4.2***, il pulsante invia eventi di MIDI Program Change insieme al numero di banco. In questo caso i parametri modificabili sono:** 

- **Program Change number: un numero compreso tra 0 e 127;**
- **Bank Number: un numero compreso tra 0 e 127; la maggior parte delle tastiere in commercio sono in grado di ricevere solamente 128 eventi di "program change" e solamente nel banco 0.**

**EDITING BUTTON: 7** Type: Send NRPN Channel: Basic Ch. Port: Control Port **IRPN Num:** 4096 ON value: 16383 V Latched

*Fig. 4.3 – Pulsante per invio NRPN*

*Fig. 4.2 – Pulsante per l'invio di Program Change.*

**Se "Type" viene impostato su "send MIDI NRPN" (Non Registered Parameter Number), come mostrato in** *Fig. 4.3***, i parametri modificabili sono:**

- **NRPN Number: un numero compreso tra 0 e 16383;**
- **ON Value: un numero compreso tra 0 e 16383; il valore OFF è 0;**
- **Latched: si comporta allo stesso modo dei messaggi di Control Change.**

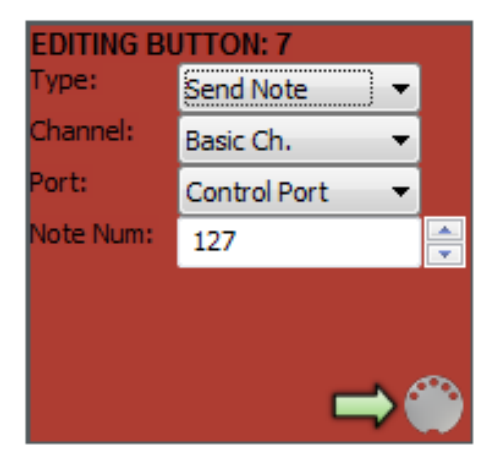

*Fig. 4.4 – Pulsante invio note MIDI*

**Se "Type" è impostato per mandare note MIDI, l'unico parametro configurabile è il numero della nota da 0 a 127. In questo caso, il pulsante è sempre momentaneo dal momento che il messaggio di note-on viene inviato quando il pulsante è premuto e il corrispondente messaggio di note-off quando il pulsante viene rilasciato. Le note vengono sempre inviate con valore di velocity 127.**

**Gli ultimi due tipi sono i modificatori del manuale superiore e inferiore. In questo caso i pulsanti non inviano alcun messaggio MIDI ma servono a modificare il canale e/o la porta MIDI del manuale superiore o inferiore. Questa funzione è particolarmente utile quando sia necessario passare da una apparecchiatura MIDI ad un'altra collegate in cascata e**

**rispondenti a due diversi canali MIDI. Premendo un pulsante la tastiera viene immediatamente riconfigurata per inviare su un nuovo canale e/o verso un'altra porta.**

### *4.3 – IL PULSANTE MULTI SELEZIONE 0/10*

**Il pulsante chiamato MULTI-SELECT ha la caratteristica di alternare ad ogni pressione 6 differenti valori di uno specifico messaggio MIDI. Ogni valore viene indicato dalla corona a 6 LED attorno al pulsante stesso. Ogni pressione passa da un valore a quello successivo.**

**Nell'esempio in** *Fig. 4.5***, il pulsante "MULTI-SELECT" è programmato per mandare 6 valori del CC n. 73. Ognuno dei 6 valori è indicato da L1, L2, L3, L4, L5, L6 che corrispondono ai 6 LED presenti nel pannello di DMC-122. Questo pulsante è in grado di inviare messaggi di Control Change continui oppure messaggi di Program Change.** 

**Questo pulsante inoltre è contraddistinto dalla sigla 0/10 perché è il decimo pulsante del pannello comandi e individua il valore 0 della tastierina numerica (vedi spiegazione successiva).**

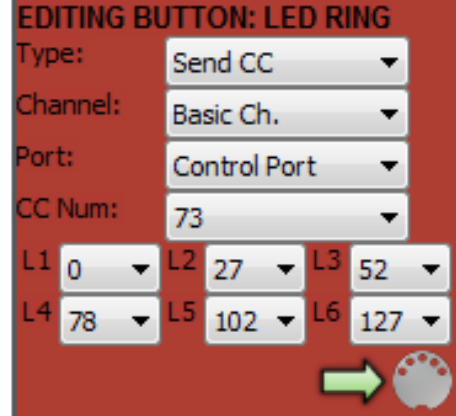

*Fig. 4.5 – Il pulsante MULTI SELEZIONE*

### *4.4 – PULSANTI FUNZIONE F1 & F2*

**I due pulsanti funzione posizionati nella parte sinistra di DMC-122, staccati dal resto degli altri pulsanti e chiamati F1 e F2 possono essere usati per funzioni speciali, non solamente per l'invio di messaggi MIDI. Le funzioni che possono essere assegnate sono:**

- **"Octave shift" per la tastiera superiore**
- **"Octave shift" per la tastiera inferiore**
- **"Octave shift" per entrambe le tastiere**
- **Attivazione Dinamica**
- **Attivazione Aftertouch**
- **Attivazione Sustain pedal**
- **Attivazione modulation wheels**

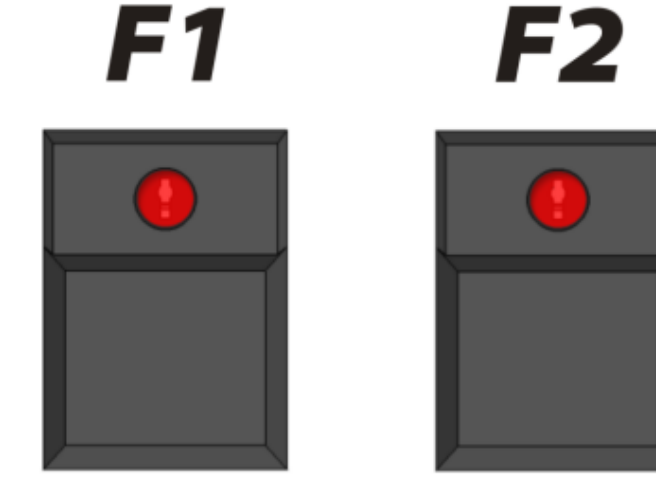

**Quando i pulsanti funzione sono assegnati ad una delle funzioni interne, non possono essere programmati come normali pulsanti assegnabili MIDI.**

**Quando vengono impostati per le funzioni di attivazione (toggle), F1 agisce per la tastiera superiore, F2 per la tastiera inferiore. Ad esempio se vengono impostati per "toggle velocity", F1 attiva o disattiva la funzione "velocity" (dinamica) nella tastiera superiore, F2 agisce nello stesso modo ma per la tastiera inferiore.** 

*NOTA BENE: i LED in questi due pulsanti vengono usati solamente quando sono configurati come pulsanti assegnabili MIDI.*

# **Capitolo 5: configurazione dei potenziometri e dei drawbars.**

**I drawbars sono normali potenziometri con la differenza che la loro forma è diversa e inviano il valore massimo quando sono totalmente aperti (la polarità di funzionamento può comunque essere cambiata, come spiegato in seguito). Per questa ragione, drawbars e potenziometri sono da considerarsi uguali e condividono i medesimi parametri.**

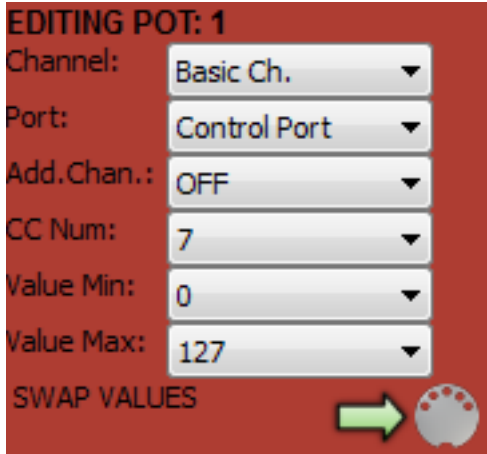

*Fig. 5.1 – modifica di un potenziometro*

**La figura 5.1 mostra il pannello di editing del potenziometro P1. Tutti i drawbars e i potenziometri possono essere programmati per inviare messaggi MIDI di control change continui che variano da un valore minimo ad un valore massimo lungo tutta la corsa del comando in base alle specifiche istruzioni fornite. I primi due parametri sono il canale MIDI e la porta MIDI di uscita. Questi parametri sono gli stessi già descritti nei precedenti paragrafi per gli altri controlli. Il terzo parametro consente di specificare un canale addizionale, cosicché lo stesso messaggio MIDI verrà inviato su due canali sulla stessa porta in uscita.**

**I successivi tre parametri permettono di scegliere il numero del "Continuous Controller" da 0 a 127 e il valore minimo e massimo da raggiungere. Il pulsante "SWAP VALUES" serve per scambiare il valore massimo e il valore minimo all'interno dei rispettivi "box".**

**Una volta terminata la programmazione del controllo, l'assegnazione deve essere inviata** 

**a DMC-122 premendo il pulsante SEND (l'icona che rappresenta il connettore MIDI).**

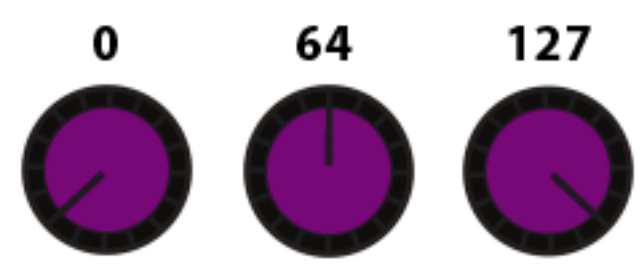

*Fig. 5.2 - Potenziometro Min = 0 e Max = 127*

**Convenzionalmente, i potenziometri MIDI inviano i valori lungo tutta la loro corsa da un minimo di 0 ad un massimo di 127. DMC-122 può essere programmato con ogni "range". Se il valore minimo è più alto del valore massimo, il potenziometro viene automaticamente invertito: in questo modo i valori crescono girando il potenziometro in senso antiorario e diminuiscono girandolo in senso orario. La** *Fig. 5.2* **mostra il funzionamento di un potenziometro tradizionale impostato con il minimo = 0 e il massimo = 127. La** *Fig. 5.3* **mostra un potenziometro con il minimo = 20 e il massimo = 100, la logica di funzionamento è normale (i valori aumentano**

**ruotando in senso orario) ma il "range" è ridotto e il valore centrale è Min + (Max - Min)/2, in questo caso 20 + 40 = 60.** 

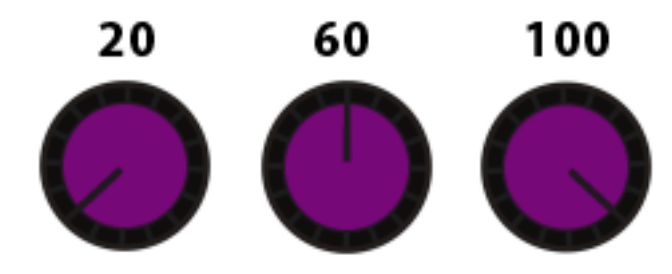

*La Fig. 5.4* **mostra un potenziometro con valori invertiti e "range" che va da 96 a 12, quindi i valori diminuiscono girando in senso orario. Il valore centrale si calcola con la stessa formula usata precedentemente.**

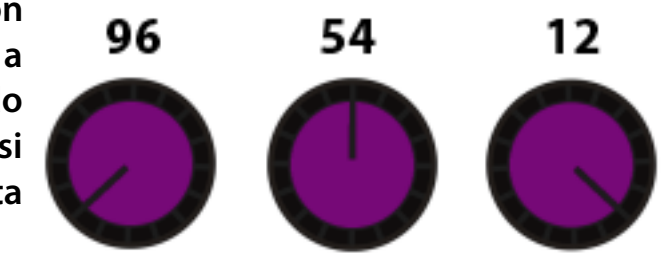

*Fig. 5.3 - Potenziometro Min = 20 e Max = 100 Fig. 5.4 - Potentiometro Min = 96 e Max = 12*

**"L'action" dei drawbars normalmente è invertita, quindi il valore massimo viene raggiunto quando il drawbar è completamente estratto, mentre il valore minimo quando è completamente chiuso. Se il valore minimo è più grande del valore massimo, la logica di funzionamento viene invertita e i drawbars funzionano come un comune "slider" che si trova spesso nei mixer audio.** 

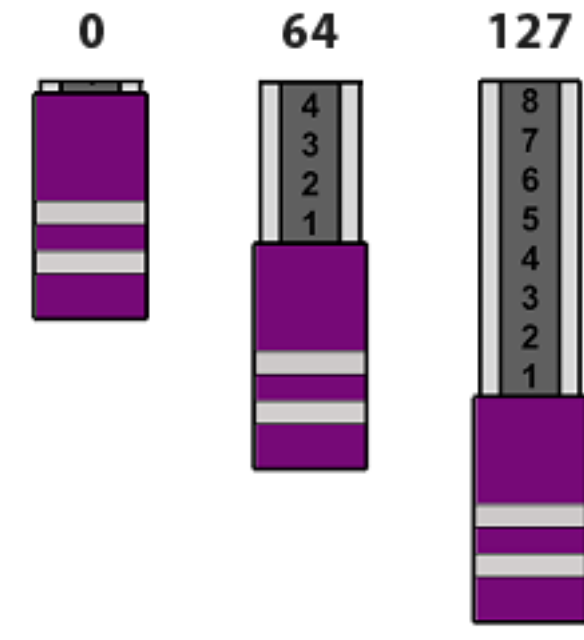

**Come si vede nella** *Fig. 5.5***, "l'action" di un drawbar è normalmente invertita se paragonato ad uno slider convenzionale.** 

**Anche se l'astina dei drawbars è numerata da 1 a 8, il "range" MIDI non è limitato solo a 8 valori.**

*Fig. 5.5 - Drawbar Min = 0 e Max = 127*

## **Capitolo 6: configurazione dell'encoder.**

**L'encoder rotativo presente sullo strumento viene normalmente usato per navigare all'interno delle pagine del menu e per cambiare i valori dei parametri. Quando lo strumento è in modalità PLAY (ovvero quando non è in modalità EDIT), può essere usato per inviare messaggi MIDI in diversi modi. Per sua natura la rotazione dell'encoder non ha un inizio e una fine, può solamente captare la rotazione in senso orario o antiorario.**

**L'encoder può essere disabilitato o può essere configurato come:**

- **Orario/Antiorario**
- **Invio di Program Change**

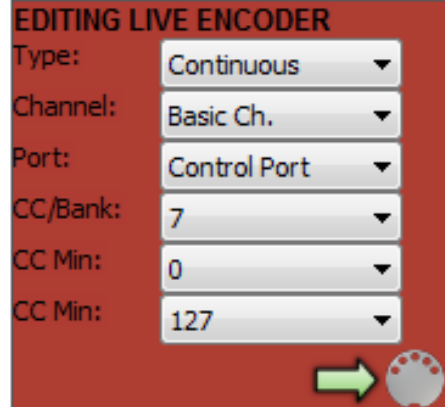

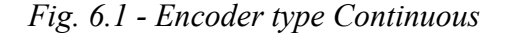

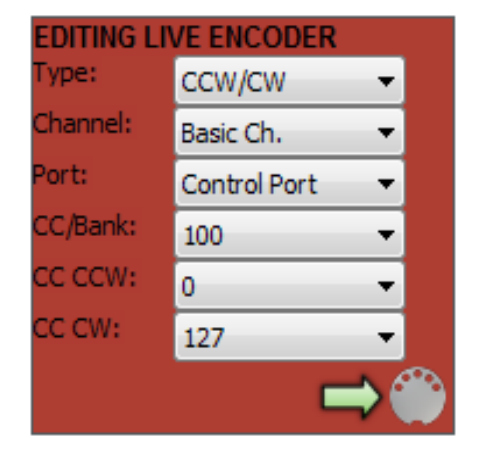

*Fig. 6.2 - Encoder su CCW / CW*

**Quando "Type" viene impostato su "Continuous", l'encoder può inviare un messaggio di control change MIDI continuo da un minimo ad un massimo in base alla rotazione. Quando**

**viene raggiunto il limite massimo o minimo, il valore non viene più incrementato/diminuito anche se la rotazione continua.**

**Quando "Type" viene settato su CCW/CW, l'encoder invia uno specifico messaggio di control change MIDI continuo quando viene ruotato in senso orario e un altro messaggio quando viene ruotato in senso antiorario. Questa modalità risulta molto comoda ad esempio per controllare il "pointer" della song in un sequencer DAW.**

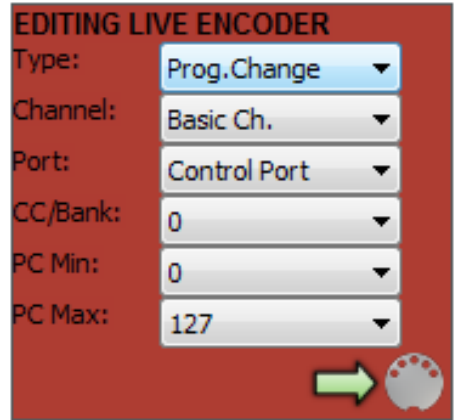

**Quando "TYPE" è impostato su "Send Program Change", l'encoder invia eventi MIDI di** *Fig. 6.3 - Encoder per l'invio di*  **Program Change nel banco selezionato da un minimo ad un massimo liberamente selezionabile.**  *program change MIDI*

# **Capitolo 7: settaggi globali / settaggi pannello.**

**Questo capitolo ha un doppio titolo per un semplice motivo. La finestra chiamata "Global Settings" include tutti i parametri da considerarsi come globali per un intero SetUp, gli stessi parametri possono essere modificati usando il display di DMC-122. Come già anticipato nel capitolo 3.2, DMC-122 possiede una memoria temporanea che può salvare i settaggi globali anche dopo lo spegnimento dello strumento. Questo può essere particolarmente utile perché nessun controllo fisico può essere modificato direttamente dalle pagine menù di DMC-122, ma possono essere globalmente modificate cambiando vari valori dei settaggi globali.** 

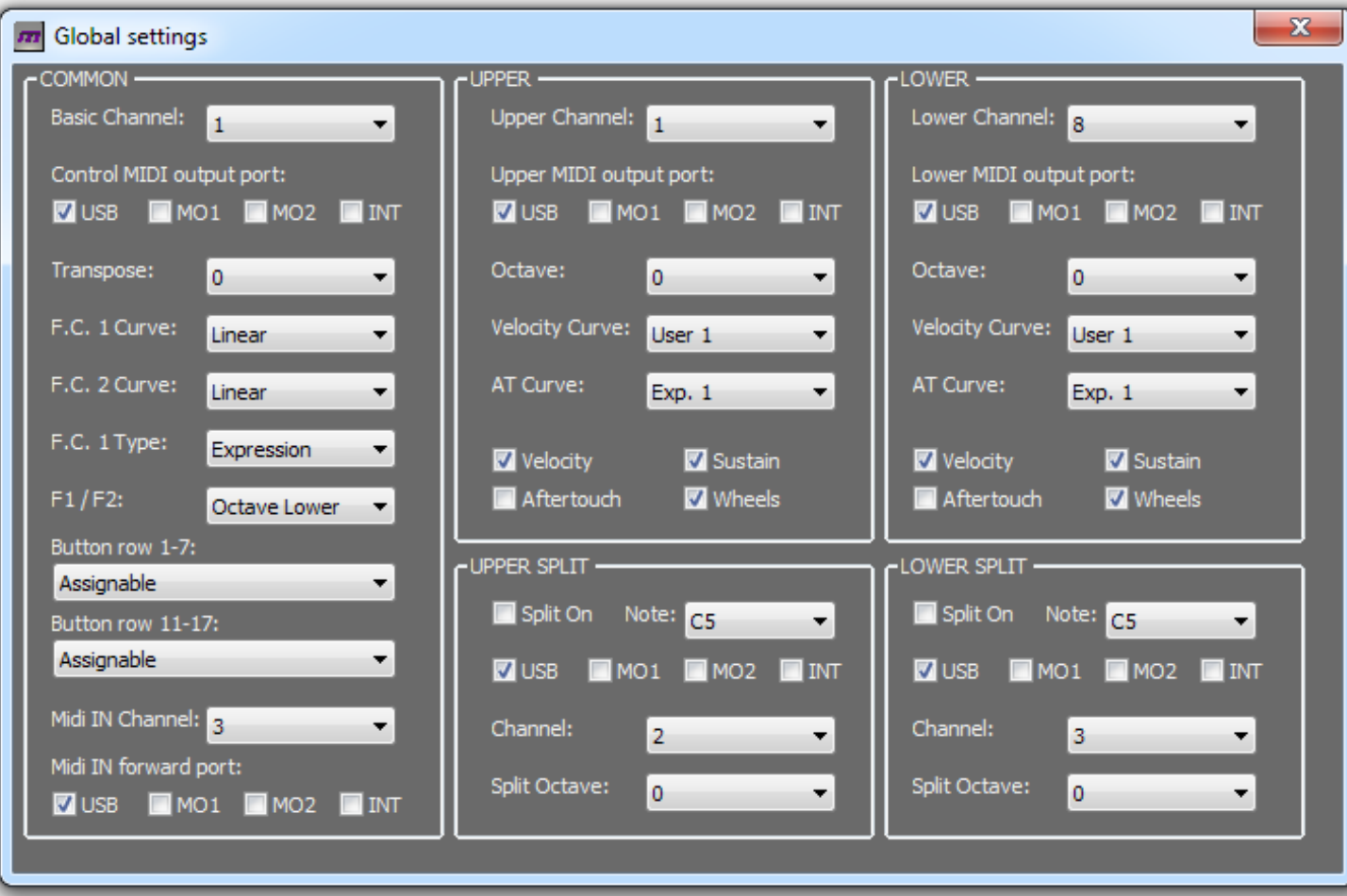

**Esempio: se un determinato gruppo di drawbars è assegnato al manuale superiore, piuttosto che ad un canale specifico, una volta modificato Upper MIDI Channel dall'LCD di DMC-122, suddetti drawbars, seguiranno i nuovi settaggi di canale.**

**Esempio 2: Immagina di aver assegnato alcuni controlli alla "Control Port", a sua volta assegnata all'uscita USB; Cambiando la "Control Port" dal menù LCD, suddetti controlli seguiranno il settaggio della nuova porta.**

**In questo modo si possono dinamicamente assegnare nuovi canali o nuove porte senza il bisogno di riprogrammarli, a meno che non siano stati assegnati specifici canali o controlli che possono essere cambiati solo tramite l'utilizzo dell'Editor.**

**Diamo ora uno sguardo al pannello di controllo di "Global Settings". Questo è diviso in tre sezioni verticali principali: COMMON, UPPER e LOWER.** 

### *7.1 – SETTAGGI GLOBALI COMUNI*

**La prima parte è dedicata ai settaggi comuni e il primo parametro è Basic Channel. Questo è il canale MIDI che può essere usato come una sorta di "jolly", ad esempio in situazioni dove non si desideri assegnare un canale MIDI specifico ad un controllo ma lo si vuole modificare in maniera dinamica senza interferire con i canali associati al manuale superiore o inferiore e ai loro punti di split. Ad esempio si possono associare tutti i controlli al basic channel settato sul canale 1 e contemporaneamente avere i due manuali settati su canali differenti. Quando ci sia l'esigenza di inviare i manuali su altri canali, i controlli invieranno comunque sul canale MIDI 1. Quando si deciderà di settare il Basic Channel su 2, i controlli invieranno sul canale MIDI 2.**

**Lo stesso vale per Control MIDI Output Port, la quale non è una singola porta ma un gruppo composto da una combinazione di tutte le 4 porte in uscita. Se non desiderate assegnare un controllo ad una specifica porta, potete assegnarlo alla Control Port e cambiare il settaggio direttamente dallo schermo LCD di DMC-122: in questo modo il vostro controllo seguirà i nuovi settaggi di conseguenza.**

**Transpose. Con questo parametro potete alzare o abbassare l'accordatura della tastiera di semitono in semitono da -12 a +12. Dal momento che il transpose viene memorizzato così come tutti gli altri settaggi globali anche dopo lo spegnimento del vostro strumento, i valori vengono sempre mostrati nella home page dello schermo LCD; in questo modo potete agevolmente capire se lo strumento è in modalità transpose e con che valore. L'immagine mostra un esempio dello schermo LCD in modalità PLAY con transpose settato a +2. NOTA BENE: UP mostra -10 perché il manuale superiore è stato trasposto di una ottava verso il basso, quindi -12+2= -10.**

0: DMC-122 UP: -10 LO: +2

**I due Foot Control Pedal che possono essere connessi a DMC-122 sono riconosciuti come normali potenziometri ma la loro curva di risposta può essere settata in maniera diversa tramite le funzioni F.C. 1 Curve e F.C. 2 Curve. La curva può essere Lineare o Esponenziale: la scelta migliore deve essere ricercata di volta in volta in base al tipo di pedale che viene connesso allo strumento, dal momento che i pedali in commercio non sono tutti uguali.**

**L'ingresso F.C. 1 può essere usato in vari modi, infatti il successivo parametro chiamato F.C. 1 Type permette di selezionare come vogliamo utilizzarlo. Se viene connesso un pedale espressione, il settaggio da selezionare è Expression. E' possibile usare questo ingresso per connettere un Footswitch a due pulsanti oppure un Halfmoon. Quest'ultimo è un accessorio comunemente utilizzato per controllare le velocità di un "rotary speaker" ed è uno degli accessori disponibili da GSi. Fare riferimento al capitolo 16 per ulteriori dettagli.**

**Il successivo parametro permette il settaggio dei tasti funzione F1/F2. Come accennato al capitolo 4.4, i due tasti funzione possono essere usati sia come normali pulsanti assegnabili MIDI sia come modificatori di particolari funzioni.**

Come già spiegato nel capitolo 3.1, la fila di pulsanti **1 - 7** e **11 - 17** possono essere assegnati a funzioni diverse rispetto alle **normali funzioni MIDI degli altri pulsanti. La fila 1 - 7 può inoltre essere usata per memorizzare 7 preset per le drawbars da D1 a D9 oppure per memorizzare 6 snapshot complete dello strumento. La fila 11 - 17 può essere usata per memorizzare 7 preset per le drawbars da D12 a D20 oppure per inviare messaggi di MIDI Machine Control per controllare un sequencer o un registratore.**

**Quando la fila di pulsanti 1-7 è assegnata agli snapshot, i pulsanti da A fino a F possono essere usati per memorizzare e richiamare gli snapshot. Uno "snapshot" memorizza lo stato di tutti i potenziometri, drawbars, pulsanti (solo latching). Per memorizzare una snapshot tenere premuto il pulsante EXIT / SHIFT e premere un pulsante da A ad F. Lo schermo LCD confermerà l'avvenuta memorizzazione.** 

**Quando le due file di pulsanti vengono assegnate come drawbar preset, possono essere memorizzate fino a 7 preset per ogni fila. Per memorizzare un preset tenere premuto il pulsante EXIT / SHIFT e premere il pulsante desiderato; lo schermo LCD confermerà l'avvenuta memorizzazione.**

*NOTA BENE: gli snapshot o i preset delle drawbars verranno persi se non vengono salvati usando la Libreria.*

**Quando le file di pulsanti da 11 a 17 vengono usati per inviare MMC, i pulsanti da 11 a 15 inviano i seguenti comandi: PLAY, STOP, RECORD, REWIND, FAST-FORWARD. I messaggi vengono inviati alla porta Control MIDI Output Port e l'ID=0**

**Gli ultimi due parametri dei settaggi comuni globali sono relativi al MIDI input. DMC-122 ha solamente una porta MIDI in la quale funziona parallelamente con il connettore USB-MIDI. Quando allo strumento viene collegato un connettore USB-MIDI e viene quindi attivata la sua periferica interna, il connettore MIDI IN classico a 5 poli viene isolato.**

*NOTA BENE: L'ingresso MIDI IN classico a 5 poli non può essere usato mentre l'editor è on-line.*

**E' possibile settare il canale MIDI IN e la MIDI IN Forward Port. Tutti i messaggi MIDI che provengono dalla porta MIDI IN verranno trasformati per utilizzare un canale MIDI definito dall'utente e saranno poi inviati ad una porta MIDI OUT selezionabile. Selezionando il canale "ANY", il canale in ingresso sarà reinoltrato in uscita senza subire variazioni.**

### *7.2 – SETTAGGI GLOBALI PER MANUALE SUPERIORE E INFERIORE*

**Le successive due sezioni del pannello di Global Settings sono uguali con la sola differenza che la prima si riferisce alla tastiera superiore, la seconda alla tastiera inferiore.**

**Il primo settaggio è MIDI Channel, il quale può essere qualsiasi canale da 1 a 16; il secondo è una combinazione qualsiasi delle 4 MIDI Output Ports. Tutte le note suonate nella tastiera saranno inviate con il canale MIDI selezionato e tramite le porte MIDI selezionate.**

**Le note possono essere alzate o abbassate di una ottava (Octave) rispetto al normale. Il transpose di ottava andrà poi a sommarsi con il global transpose, in questo modo è possibile un totale di -24 / +24.**

**Entrambe le tastiere di DMC-122 sono sensibili alla dinamica e all'aftertouch. Il parametro Velocity Curve regola la risposta della tastiera in base alla forza applicata su di essa; sono disponibili in totale 6 curve dinamiche, le prime 3 sono preimpostate, le altre 3 possono essere programmate tramite il pannello delle curve di velocity (capitolo 9).**

**Anche la risposta dell'Aftertouch può essere variata tramite il settaggio AT Curve. Sono disponibili 3 curve: Exponential 1, Exponential 2 e Linear.**

**L'ultimo parametro permette di attivare o disattivare le seguenti funzioni associati alla tastiera:**

– **Velocity: quando questa funzione è disattivata, non viene più misurata la risposta dinamica della tastiera e viene sempre inviato il valore note-on massimo di 127. Dal momento che il sistema di calcolo della dinamica funziona tramite due "bubble contacts", quando la dinamica è disattivata, viene usato solamente il primo contatto: questa funzionalità è molto utile soprattutto quando si voglia pilotare un simulatore di organo elettromagnetico come ad esempio il GSi VB3: la risposta della tastiera è molto rapida proprio come i vecchi organi tonewheels. DMC-122 invia anche messaggi di dinamica al rilascio del tasto, i quali rimangono sempre attivi.**

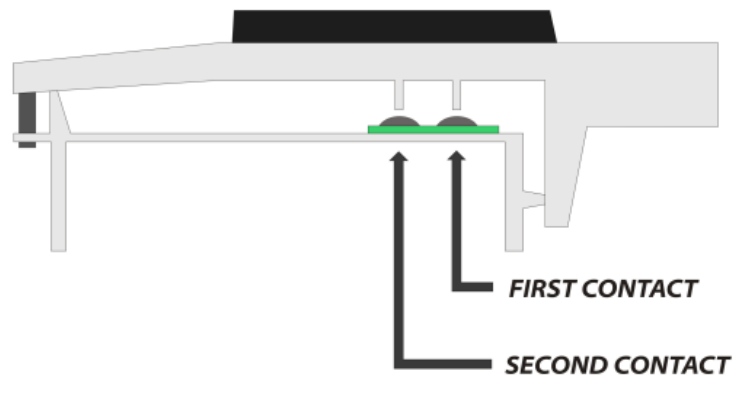

- **Aftertouch: Questa funzionalità può essere accesa se il suono che si pilota tramite DMC-122 lo supporta, altrimenti si può tranquillamente lasciare spento.**
- **Sustain: Questo attiva o disattiva l'invio del messaggio MIDI CC# 64 nella porta MIDI e nell'uscita MIDI associata alla relativa tastiera, quindi di fatto abilita o disabilita il pedale sustain connesso allo strumento;**
- **Wheels: Questa funzionalità attiva o disattiva il messaggio MIDI CC # 1 e il Pitch Bender nella porta MIDI e nell'uscita MIDI associata alla relativa tastiera, quindi di fatto abilita o disabilita le due ruote di modulazione.**

**Ogni tastiera può essere splittata per inviare messaggi in due differenti canali MIDI, due differenti set di uscite MIDI out e in due differenti ottave. La sezione successiva quindi permette di attivare o disattivare lo Split, selezionare la nota di Split e selezionare una combinazione per le 4 MIDI outputs ports disponibili, il canale MIDI, e l'octave shift. Esempio: Lo split nella tastiera superiore è attivato con punto di Split C4, canale MIDI upper su 1 e canale di split 4. Ogni nota suonata al di sotto di C4 viene inviata al canale MIDI 4, le altre andranno sul canale MIDI 1.**

**I messaggi di Start-up sono molto importanti per avere un set-up MIDI ben organizzato: ad esempio immagina di avere collegati a DMC-122 4 differenti moduli sonori MIDI come ad esempio un computer con dei plugins e tre expanders MIDI e di volere che, ad ogni canzone, tutte queste apparecchiature si preparino automaticamente per suonare un suono specifico. Normalmente bisognerebbe interagire manualmente con ogni modulo o software per richiamare il suono desiderato: con DMC-122 questa operazione può essere effettuata in maniera completamente automatica grazie ai messaggi di startup.** 

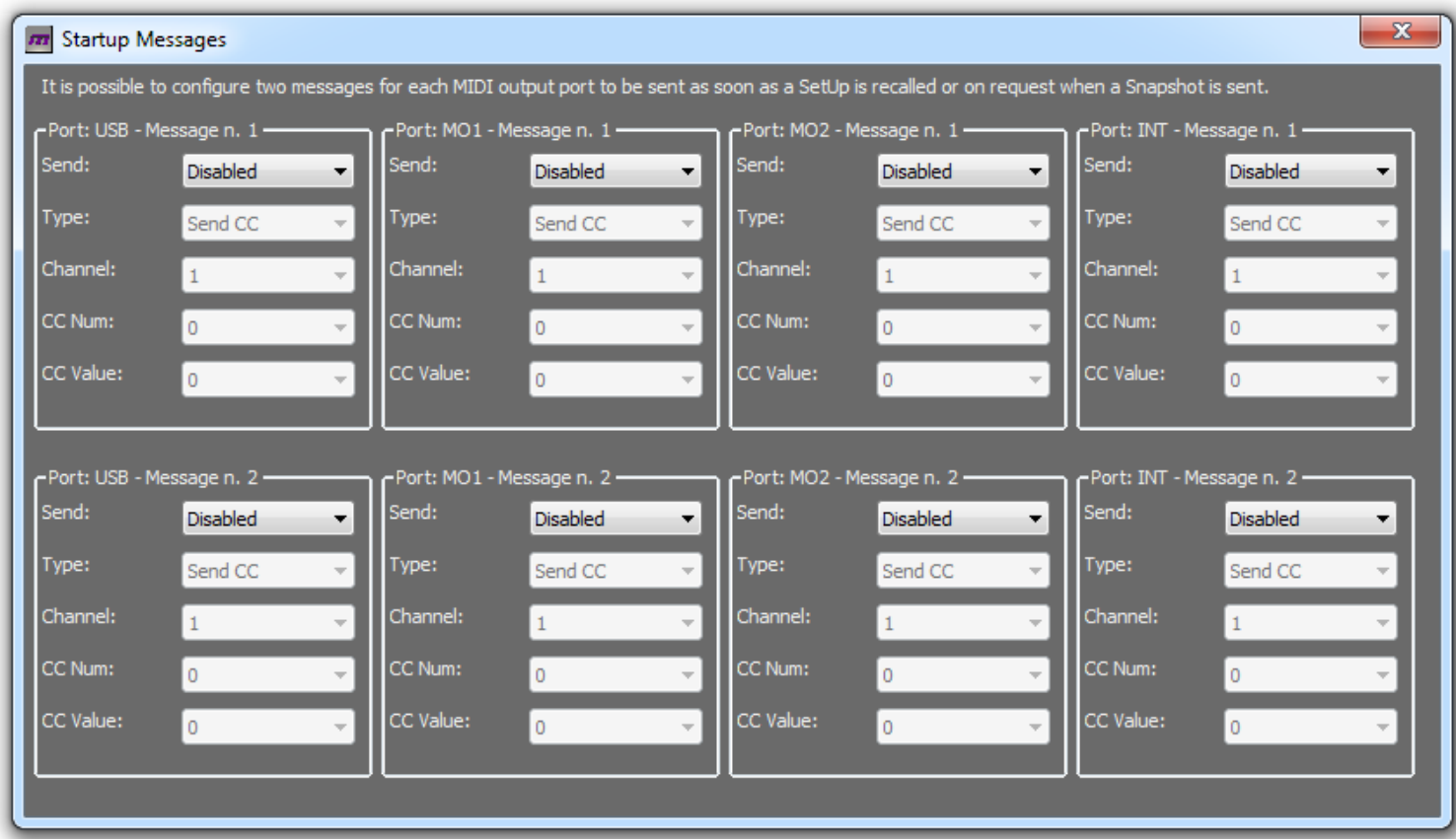

**Per ognuna delle 4 porte MIDI out disponibili è possibile pre-configurare 2 differenti messaggi che possono essere inviati in circostanze specifiche. I messaggi di start-up possono essere disabilitati oppure inviati in specifiche occasioni:**

- **Allo startup: il messaggio viene inviato non appena viene richiamato un setup.**
- **Con lo snapshot: il messaggio è inviato solamente se viene premuto il pulsante di snapshot nel pannello di DMC-122.**
- **Sempre: il messaggio viene inviato in entrambi i casi.**

**Ogni messaggio può essere di tipo MIDI Continuous Controller oppure MIDI Program Change: se del primo tipo, può essere configurato con numero di CC e valore di CC, se di secondo tipo, con numero di PC e numero di "Bank". Entrambi possono essere indirizzati ad un canale MIDI specifico oppure collegati al canale globale (Upper, Lower, Controllers).**

**Un esempio potrebbe essere:**

- **il primo messaggio invia un Program Change per richiamare un suono specifico nel modulo sonoro connesso ad una specifica porta.**
- **Il secondo messaggio invia un messaggio di Control Change che setta il volume appropriato per quel suono.**

**I due messaggi vengono inviati in sequenza, prima viene inviato il messaggio # 1 e successivamente il messaggio # 2.**

# **Capitolo 9: Curve dinamiche personalizzate.**

**Come già menzionato nel capitolo 7.2, le due tastiere di DMC-122 sono sensibili alla dinamica; le curve disponibili sono 6, le prime 3 fisse e le altre possono essere personalizzate dall'utente grazie all'editor grafico che si vede in questa immagine:**

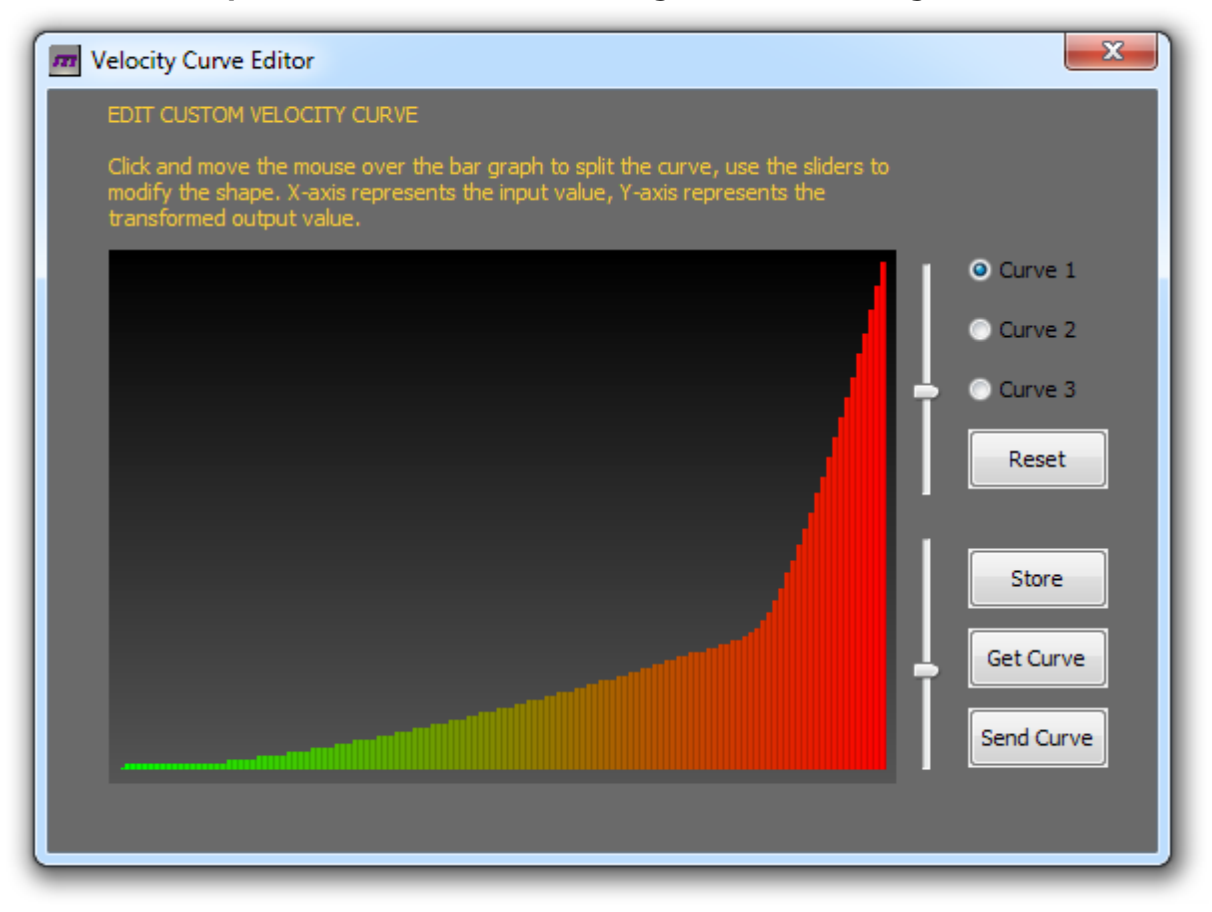

**Creare una nuova curva dinamica per il tuo strumento è molto facile e intuitivo: basta disegnare la curva nel grafico tramite il mouse del tuo computer. Il grafico mostra 128 barre verticali, l'asse X rappresenta il valore in ingresso, l'asse Y rappresenta il valore "trasformato" in uscita. La forma di ogni parte può essere variata usando i due sliders laterali.**

#### GSi DMC-122 Editor – Manuale Istruzioni

**Per iniziare a modificare la tua curva di velocity, inizialmente seleziona il numero della curva che vuoi modificare, poi clicca su "get curve" , questo per essere sicuro di recuperare i dati all'interno di DMC-122. Da questo momento puoi iniziare a modificare la curva. La curva può essere immediatamente testata attivandola da Global Settings e inviandola allo strumento selezionando "Send Curve" tutte le volte che lo desideri.**

**Il pulsante "Store" salva una copia della curva all'interno del tuo computer, nel caso desideri averne una copia per una modifica futura o altro.**

**Il Pulsante "Reset" disegna una curva lineare (valori ingresso uguali ai valori in uscita).** 

*NOTA BENE: Le curve dinamiche sono salvate in maniera globale e restano in memoria quando si preme il pulsante "Send Curve" . Non vengono salvate nei SetUp. Lo strumento, quando nuovo, presenta curve dinamiche vuote.*

#### *9.1 – PERCHE' SONO IMPORTANTI LE CURVE DI DINAMICA?*

**Le moderne tastiere sono scansionate da una CPU molto veloce che trasforma la pressione esercitata dal musicista in dati digitali che a loro volta vengono convertiti in espressività musicale. Questo processo molto complesso è particolarmente legato alle sensazioni personali, al modo di suonare individuale e alle caratteristiche fisiche dell'esecutore. Ogni musicista esperto sa che ci vogliono anche anni per conoscere profondamente lo strumento, in particolar modo uno strumento acustico. DMC-122, anche se è uno strumento digitale, può venir usato per pilotare suoni di strumenti acustici o elettromeccanici (pianoforti, pianoforti elettrici ecc ecc): avere curve dinamiche ben bilanciate aiuta notevolmente il musicista e offre una migliore esperienza di realismo sonora e in termini di "feeling" anche se il tipo di tastiera usata non è esattamente del tipo specifico per quel particolare suono piuttosto che un altro. Ad esempio, una tastiera "waterfall" semipesata non è di certo la miglior scelta per controllare un suono di pianoforte acustico, però, con una adeguata curva dinamica, la resa finale è sicuramente ben fruibile.** 

# **Capitolo 10: la libreria.**

**L'editor di DMC-122 viene usato per modificare tutti i settaggi e i parametri ma, inoltre, è un gestore di "librerie" che ti permette di salvare, richiamare, organizzare, esportare, importare e fare il backup dei 32 SetUps utente. In foto, la pagina della libreria.**

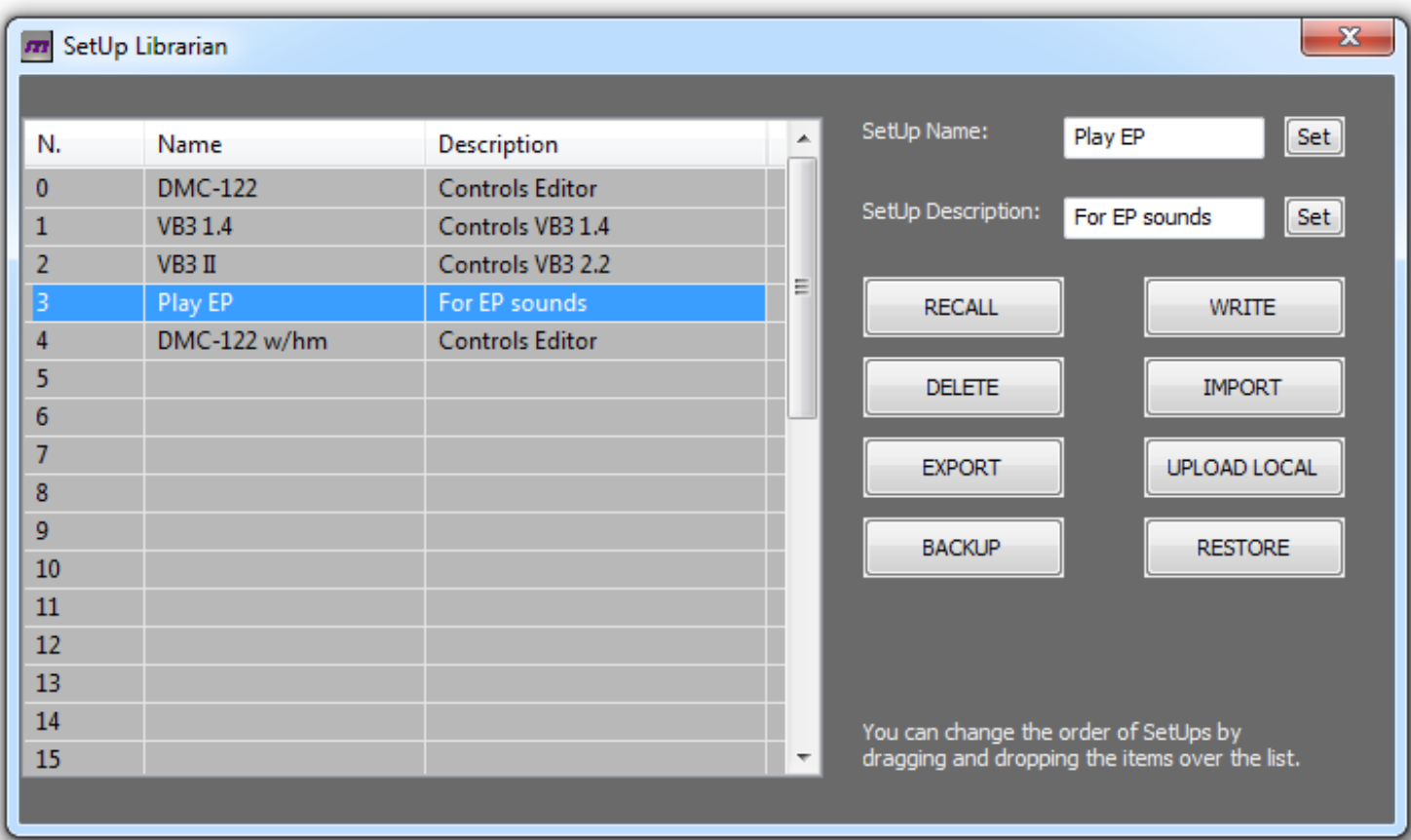

**Questa finestra è divisa in 2 parti: a sinistra troviamo la lista dei SetUps da 0 a 32 (ricorda, il SetUp n.0 è il factory SetUp che non può essere cancellato, spostato, rinominato o riscritto). E' possibile scorrere la lista usando la barra di scorrimento oppure ingrandire la finestra verticalmente per vederli tutti insieme. La lista mostra 3 colonne: il numero di SetUp, il nome e la descrizione.**

**E' possibile interagire con la lista in 2 modi:**

- **1. Doppio click in un elemento della lista permette di richiamare il SetUp velocemente;**
- **2. Effettuando il "drag and drop" di un elemento nella lista, è possibile spostarlo per posizionarlo nell'ordine preferito.**

*NOTA BENE: un doppio click in un elemento vuoto non ha alcun effetto. Il "Drag and drop" di un elemento rende possibile muovere un SetUp in una posizione vuota oppure di invertire due SetUps.* 

**Per rinominare un SetUp o per aggiungere una nuova descrizione, prima di tutto selezionare il SetUp desiderato cliccandoci sopra, quindi diventa possibile scrivere nome o descrizione e usare il pulsante "SET". I caratteri ammessi sono le lettere da A a Z, sia minuscole che maiuscole, lo spazio e i numeri da 0 a 9. Il nome può essere massimo di 12 caratteri, mentre la descrizione di 16 caratteri.**

### *10.1 – INTERAGIRE CON I SETUPS.*

**Il lato destro della libreria mostra una lista di pulsanti di seguito spiegati in dettaglio:**

**RECALL: questo pulsante richiama il SetUp selezionato ed ha lo stesso effetto del doppio click. La stessa cosa può essere ovviamente eseguita direttamente dal menù del DMC-122: è la prima pagina del menù mostrato nell'immagine seguente:** 

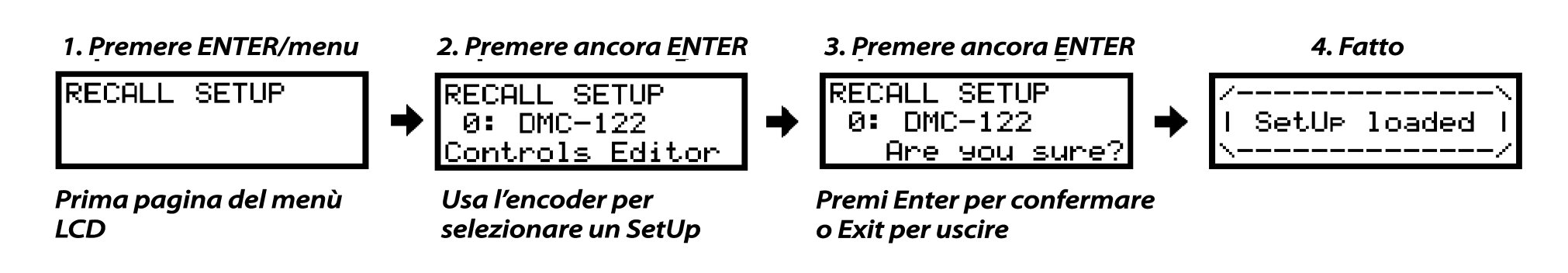

**WRITE: Clicca questo pulsante per scrivere un SetUp all'interno della memoria di DMC-122 dopo aver effettuato tutte le modifiche. Questo pulsante scriverà il SetUp nello slot selezionato, quindi accertati di averne selezionato uno vuoto oppure di sovrascrivere il SetUp giusto. Esiste una funzione OVERWRITE SETUP anche fra i menù del display LCD.**

*NOTA BENE: questa operazione potrebbe durare dai 3 ai 6 secondi: si raccomanda di non suonare alcun tasto, e di non toccare nessun controllo di DMC-122 mentre si sta salvando un SetUp.*

**DELETE: Premere questo pulsante per cancellare il SetUp selezionato. Dopo la cancellazione, il relativo slot apparirà vuoto.** *NOTA BENE: questa operazione è definitiva, si prega di fare attenzione a non cancellare involontariamente i SetUp.*

**IMPORT: Premere questo pulsante per importare un singolo SetUp che era stato precedentemente salvato all'interno del vostro computer. Il nuovo SetUp sarà importato nello slot selezionato sovrascrivendo eventuali altri SetUps presenti in quella posizione.** 

**EXPORT: Premere questo pulsante per esportare il SetUp selezionato in un file all'interno del vostro computer: questa procedura salverà un singolo SetUp con estensione \*.dmc. Successivamente sarà possibile richiamarlo oppure condividerlo con altri utenti DMC-122.**

**UPLOAD LOCAL: Premere questo pulsante per spostare tutto dalla** *local off-line editing temporary memory* **(memoria temporanea locale off-line) allo slot selezionato. Fare riferimento al capitolo 13 per ulteriori dettagli.**

**BACKUP: Premere questo pulsante per fare il backup completo di tutto il contenuto della memoria del vostro DMC-122 in un singolo file all'interno del vostro computer. Questa operazione scriverà un file che contiene tutti 32 i SetUp : sarà possibile poi ripristinarlo all'interno dello strumento tramite la funzione RESTORE.**

**RESTORE: Usare questa funzione per ripristinare un intero backup che era stato precedentemente salvato.** *NOTA BENE: questa operazione può durare fino ad un minuto: si raccomanda di non suonare alcun tasto, e di non toccare nessun controllo di DMC-122 mentre si ripristina un backup.*

# **Capitolo 11: monitor dei messaggi MIDI.**

**In che modo è possibile verificare che si stiano inviando i corretti messaggi MIDI se non si ha la possibilità di visualizzarli? L'editor del DMC-122 offre un comodo MIDI monitor integrato in grado di visualizzare la lista continua di tutti i messaggi MIDI che vengono inviati da DMC-122.** 

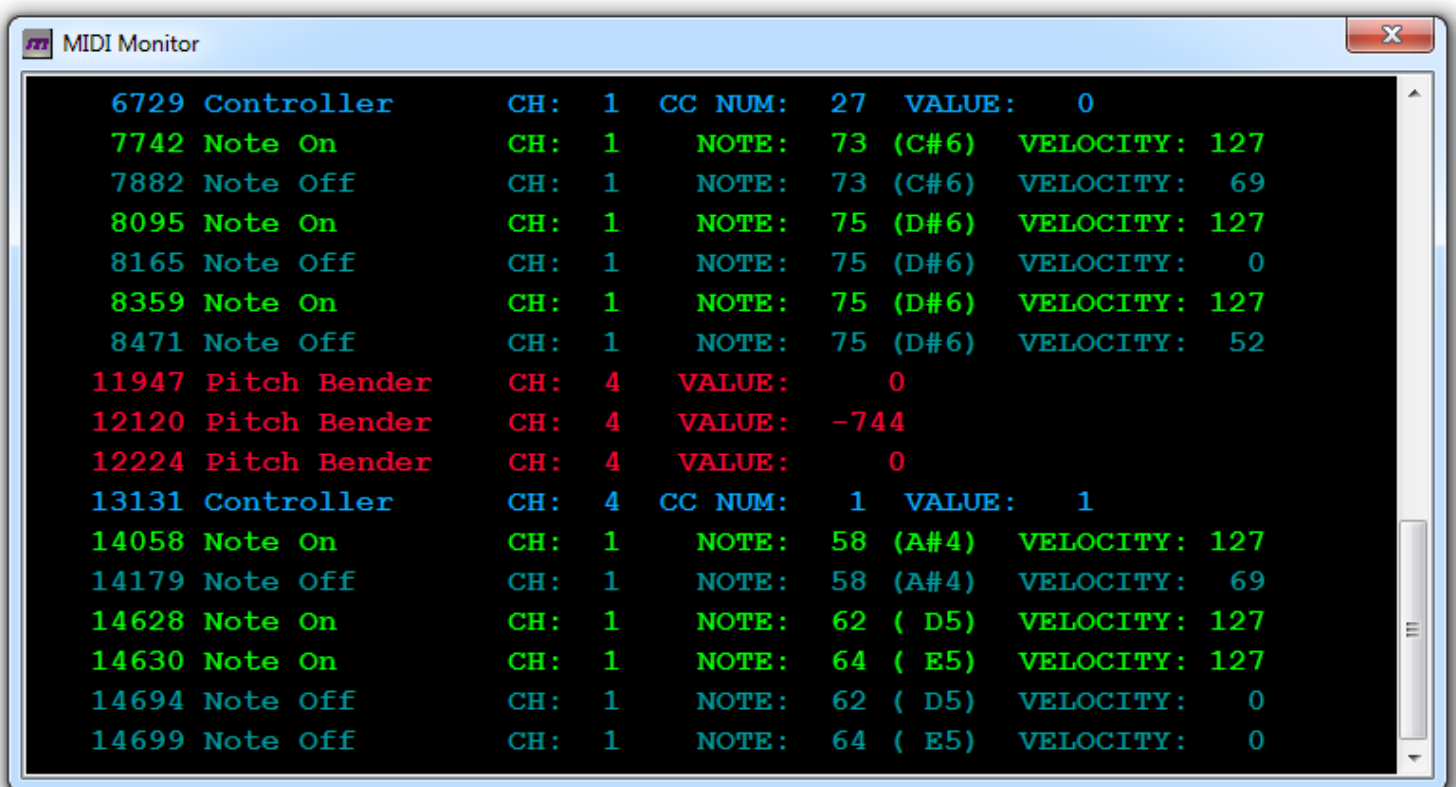

**Questa finestra mostra tutti i messaggi in ingresso dall'editor in dettaglio con diversi colori in base al tipo di messaggio. Vengono visualizzati solamente gli ultimi 200 messaggi MIDI. Si raccomanda di usare questa finestra solo se necessario e di non lasciarla aperta mentre si suona lo strumento: questo risparmierà le risorse del vostro sistema.**

#### **Le colonne sono:**

- **Timestamp: il tempo in millisecondi dall'apertura della finestra.**
- **Il primo byte o il tipo di messaggio: il nome del tipo di messaggio può essere ogni Nota-on, Nota-off, Controller, Program Change, Aftertouch, Pitch Bender;**
- **canale MIDI**
- **Secondo byte o valore: i messaggi MIDI possono essere lunghi da 3 byte o 2 byte. Il primo byte contiene sempre il tipo di messaggio e il canale MIDI, i messaggi di CC e di nota sono messaggi da 3 byte, quindi questa colonna mostrerà il numero della nota (e il nome musicale) o il numero del Control; i Program change sono messaggi da 2 byte, il numero del programma corrente verrò visualizzato in questa colonna. I messaggi cosiddetti NRPN, anche se vengono intesi come speciali controlli a 14-bit, vengono inviati come due messaggi di control consecutivi.**
- **Terzo Byte: nel caso delle note, questo sarà il valore della dinamica (velocity); nel caso dei Control Change, sarà il loro valore attuale (da 0 a 127).**

*E' da notare che, DMC-122 invia sempre messaggi di dinamica durante il rilascio del tasto (velocity OFF messages).* 

**Messaggi MIDI speciali come ad esempio il Pitch bender, usano 3 byte ma gli ultimi due sono miscelati insieme in modo da formare un valore singolo a 14 bit.**

*NOTA BENE: questa finestra mostra solo i messaggi che arrivano all'editor, quindi dal DMC-122 al tuo computer. Non mostrano i messaggi che escono delle altre 3 porte MIDI out dal momento che queste non sono fisicamente connesse all'editor.*

### **Capitolo 12: suonare il VB3-II integrato nell'editor.**

**L'Editor per DMC-122 contiene il motore audio di GSi VB3-II, una simulazione dell'organo tonewheel. Per poter suonare VB3-II, è necessario avere un computer stabile e recente, con sistema operativo Windows oppure MAC OS X e una scheda audio capace di processare il suono a bassa latenza. Per quanto riguarda Windows si raccomanda caldamente di utilizzare una scheda audio con drivers a bassa latenza. La maggior parte dei moderni computer Apple, non dovrebbero presentare problemi nell'eseguire audio a bassa latenza usando la scheda audio proprietaria , ma la qualità audio potrebbe risultare bassa e la stabilità non è assicurata. Una buona scheda audio USB con un buon driver a bassa latenza è sempre la soluzione migliore per un buon musicista.** 

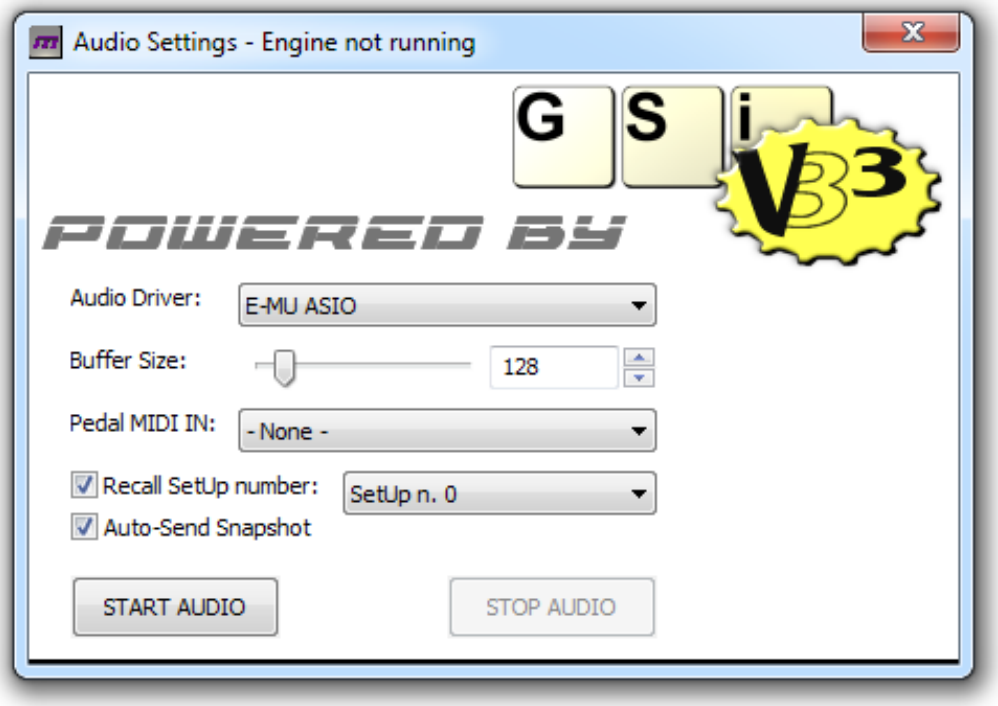

**Per richiamare la finestra di VB3-II, basta andare sul menu AUDIO e cliccare su Open Audio Panel: è importante che il DMC-122 sia connesso al computer dove è installato l'Editor e che sia on-line. Due parametri principali sono presenti in questa finestra:** 

- **Audio Driver: il vostro computer potrebbe avere più di una periferica audio, siate certi di selezionare quella corretta. Se il vostro computer è Windows con drivers ASIO installati, verranno visualizzati soltanto le periferiche ASIO. Verranno usati solo i primi due canali.**
- **Buffer Size: questo parametro influenza la latenza audio. Un valore più basso produce meno latenza ma mette maggiormente sotto sforzo la CPU del vostro computer; quindi, la scelta migliore, è selezionare un valore che risulti un giusto compromesso tra latenza e stabilità. Valori tra 88 – 128 – 192 – 256 sono la selezione migliore. L'ultima parola spetta comunque alla periferica audio: selezionando un valore troppo basso è probabile che la vostra periferica audio, in maniera automatica, regoli questo valore al minimo accettabile.**

**Tre opzioni addizionali sono disponibili in questa finestra:**

- **Pedal MIDI IN: nel caso si disponesse di una ulteriore porta MIDI in nel computer, questa può essere usata per connettere una pedaliera. Quest'ultima dovrà inviare messaggi MIDI nel canale 3.**
- **Recall Default SetUp: questo parametro richiama in automatico un SetUp a vostra scelta prima di attivare l'audio.**
- **Auto-Send Snapshot: questa opzione manderà in automatico l'intero snapshot di tutti i controlli del DMC-122 in modo tale da sincronizzare l'audio con i controlli fisici dello strumento.**

**Il motore audio VB3-II tonewheel organ incluso nell'editor di DMC-122 è esattamente lo stesso che si può trovare in Crumar Mojo, l'unica differenza è che non sono presenti parametri modificabili dall'utente, inoltre il suono risponde solamente ai comandi configurati dal pannello di DMC-122. Il SetUp n.0 è stato creato specificatamente per controllare il suono di VB3-II e, di default, accetta l'halfmoon opzionale GSi da collegare all'ingresso pedale F.C.1 e un pedale espressione opzionale da 10K da collegare a F.C.2.**

**Cosa fare se l'audio non parte o se si sentono rumori di click o pops digitali:**

- **1. controllare bene i drivers della scheda audio che si sta utilizzando.**
- **2. controllare bene di aver selezionato la scheda audio corretta.**
- **3. controllare di non avere impostato il buffer size ad un valore troppo basso.**
- **4. controllare che il computer rispetti i requisiti minimi: computer Windows o Mac posteriore al 2010.**

**Lo schema seguente mostra le assegnazioni standard usate nel SetUp n. 0:**

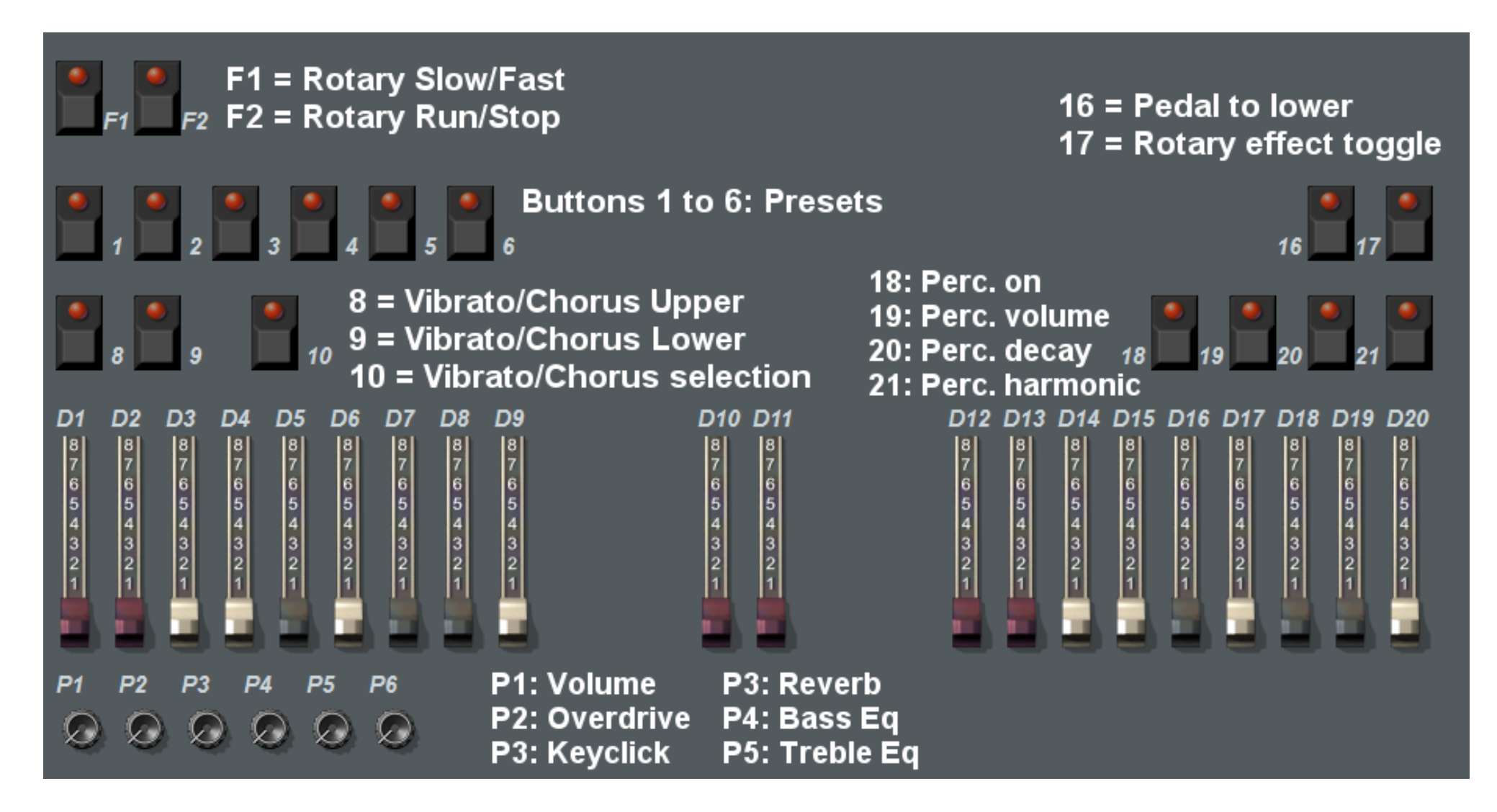

*NOTA BENE: anche se si chiude la schermata audio, il suono non si ferma.* 

## **Capitolo 13: configurazione off-line.**

**L'editor per DMC-122 può anche essere usato off-line come editor dei SetUps. Questa funzionalità è particolarmente utile nel caso non abbiate il vostro DMC-122 a portata di mano e si necessiti di preparare un SetUp per un concerto o per una situazione particolare. Tutto quello che normalmente si può fare quando DMC-122 è on-line può essere fatto senza avere lo strumento collegato all'editor: ogni assegnazione viene salvata in una memoria temporanea.**

**Cosa non potete fare quando l'editor è off-line:**

- **1. La libreria non può essere usata;**
- **2. Il MIDI monitor non può essere attivato;**
- **3. Il suono integrato di VB3-II non può essere suonato.**

**Potete comunque salvare il vostro SetUp off-line in un file all'interno del vostro computer oppure potete caricare file precedentemente salvati usando i comandi del menu "File".**

**Quando il DMC-122 sarà on-line, un SetUp può essere inviato in due modi:**

**1. se il SetUp era stato salvato in un file, può essere importato usando la finestra della libreria come spiegato al capitolo 10;**

**se il SetUp non è ancora stato salvato ma è ancora nella memoria temporanea (ad esempio non è ancora stato chiuso il programma oppure non è stato creato un nuovo SetUp), si può fare l'upload in DMC-122 usando la finestra della libreria e il pulsante UPLOAD LOCAL.**

**Se la memoria contiene un SetUp modificato che non è ancora stato salvato, apparirà una finestra di avviso quando si cercherà di chiudere l'applicazione oppure quando viene richiesta la connessione a DMC-122.**

### **Capitolo 14: scorciatoie.**

**DMC-122 offre delle "scorciatoie" sia nell'Editor che nel pannello dello strumento, che permettono di facilitare certe funzioni.**

### *14.1 – SCORCIATOIE NELL' EDITOR*

**E' possibile copiare e incollare l'assegnazione di un controllo in un altro controllo dello stesso tipo. Ad esempio , se stiamo editando un pulsante e vogliamo configurare allo stesso modo l'intera fila di pulsanti per mandare lo stesso messaggio ma** con un solo valore di differenza, è possibile copiare il primo pulsante usando la funzione del menu Edit → Copy (oppure **usando la tastiera con la scorciatoia CTRL-C su Windows e Command-C on OS X) e successivamente incollarlo al pulsante** successivo usando la funzione del menu Edit → Paste (oppure usando la scorciatoia da tastiera CTRL-V su Windows e **Command-V on OS X). La funzione copia-incolla non funziona se proviamo a incollare su di un controllo di tipo differente.**

### *14.2 – SCORCIATOIE SUL PANNELLO DI DMC-122*

**Il pulsante EXIT viene anche chiamato SHIFT perché permette funzioni aggiuntive per alcuni pulsanti come spiegato qui di seguito:** 

- **Premete EXIT + MULTI-SEL 0/10 per richiamare velocemente la pagina SEND PROGRAM. Questa pagina permette di inviare in maniera rapida messaggi di Program Change in una combinazione qualsiasi delle 4 porte MIDI. Un Program Change da 0 a 999 può essere inviato scrivendo direttamente il numero desiderato usando i pulsanti numerati da 0 a 9 del gruppo PROGRAMMABLE A.**
- **Premere EXIT + pulsante 8 per diminuire il transpose di un semitono;**
- **Premere EXIT + pulsante 9 per incrementare il transpose di un semitono;**
- **Premere EXIT + il pulsante snapshot per inviare il Panic! (ad esempio per bloccare qualsiasi messaggio di nota);**
- **Premere EXIT + i pulsanti F1/F2 per passare velocemente al SetUp precedente o al successivo.**

## **Capitolo 15: aggiornamento del software.**

**L'editor di DMC-122, se il computer nel quale viene eseguito è connesso ad internet, cercherà automaticamente ad ogni avvio eventuali aggiornamenti disponibili. Per cercare aggiornamenti in modo manuale usare il menu HELP (indicato da un** punto interrogativo) → Check for new updates. Se è disponibile una nuova versione, una finestra vi informerà **dell'aggiornamento e vi inviterà a scaricarlo da:**

**<http://www.GenuineSoundware.com/Products/DMC-122>**

**Ogni volta che DMC-122 viene connesso all'editor, quest'ultimo ricercherà eventuali aggiornamenti firmware per il vostro strumento: nel caso l'editor contenga un nuovo firmware, una finestra vi informerà e vi inviterà ad eseguire l'aggiornamento. Se questo non viene eseguito, non sarà possibile connettere lo strumento al suo editor. La finestra di aggiornamento firmware è la presente:**

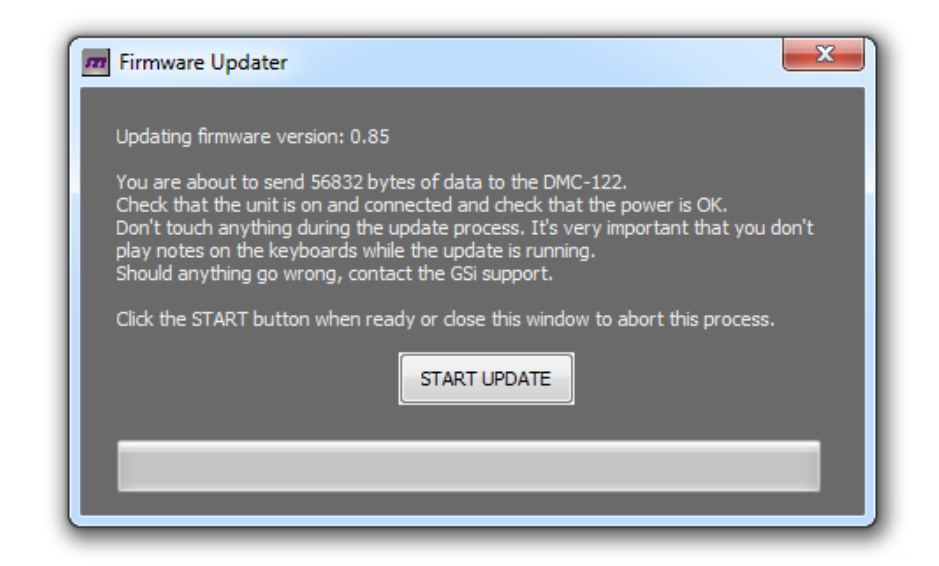

*NOTA BENE: durante l'upload del firmware, è MOLTO importante non premere pulsanti, controlli, essere sicuri che la connessione sia stabile, che lo strumento non si disconnetta dalla linea elettrica ecc ecc. Nel caso qualcosa vada storto durante il processo di upload del firmware, bisogna contattare l'assistenza.*

### **Capitolo 16: connessioni.**

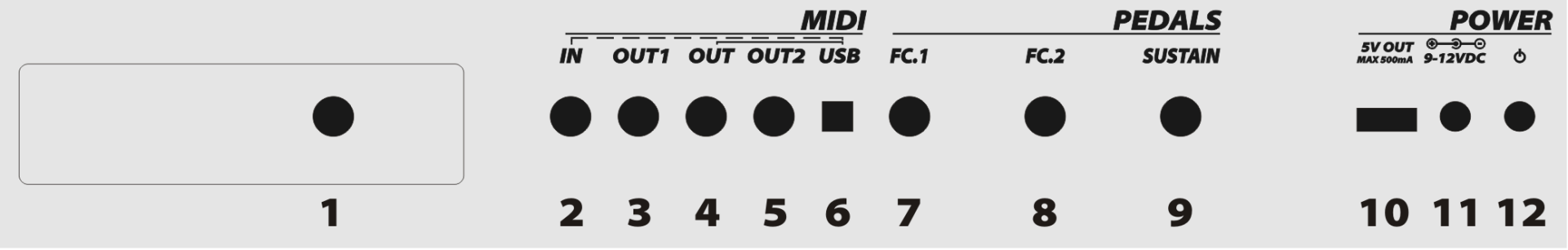

**Il pannello posteriore di DMC-122 offre le seguenti connessioni:**

**Da 1 a 6: sono tutte connessioni MIDI:**

- **Socket n.1 è l'uscita MIDI INT-ernal principalmente da intendersi per la scheda DSP opzionale che può essere inserita all'interno dello slot di espansione. Quando la scheda DSP non è inserita, la sua porta MIDI viene convertita in 4° porta MIDI out tramite il pannello forato originale di DMC-122.**
- **Socket n. 3 e n. 5 sono rispettivamente la porta MIDI out n. 1 e n. 2.**
- **Socket n. 4 è l'uscita MIDI out principale ed è connessa in parallelo con l'uscita MIDI presente nella porta USB-MIDI. Gli stessi messaggi che escono da questa porta MIDI escono anche dalla porta USB-MIDI.**
- **Socket n. 2 è l'unica porta MIDI in disponibile su DMC-122 ed è accessibile sia tramite questo connettore, sia tramite il connettore USB-MIDI. Quando DMC-122 è connesso al computer tramite USB-MIDI, quest'ultima prende la priorità e quindi la porta MIDI in viene inibita. Non è possibile usarle contemporaneamente.**
- **Socket n. 6 è la porta USB-MIDI che funziona sia come IN che come OUT.**

**Sockets 7, 8 e 9 sono ingressi per i pedali:**

- **Socket n. 7 è l'ingresso per il pedale espressione principale: può inoltre essere programmato per accettare footswitch a due pulsanti oppure un halfmoon.**
- **Socket n. 8 è il secondo ingresso per pedali espressione: questo può essere usato solamente con pedali continui dotati di potenziometro.**
- **Socket n. 9 è l'ingresso per il pedale sustain: la polarità può essere selezionata e definita nel menu "settings".**

**La sezione "Power" include:**

- **Socket n. 10 è una porta alimentazione in uscita USB a 5 Volt che riesce a fornire al massimo 500mA di potenza: può essere utile per alimentare tablet, telefoni cellulari, luci da leggio ecc ecc.**
- **Socket n. 11 e n. 12 sono rispettivamente l'ingresso per l'alimentatore di DMC-122 e il pulsante di accensione dello strumento.**

*NOTA BENE: l'alimentatore originale fornito a corredo del vostro strumento fornisce 9 volt DC a 3 Ampere. Anche se il consumo totale di DMC-122 è di poco al di sotto di 600 mA, l'alimentatore in dotazione può fornire alimentazione anche alla scheda DSP opzionale. Per questo motivo si raccomanda di usare solamente l'alimentatore originale.*

### *16.1 – SPECIFICHE DEGLI ACCESSORI.*

**Gli accessori che possono essere connessi alla porta F.C. 1, come spiegato nella pagina precedente, possono essere un pedale espressione, un footswitch a due pulsanti oppure un halfmoon switch. Tali accessori sono compatibili con GSi Burn.**

*Fig 16.1 – jack TRS*

Vcc ADC GND

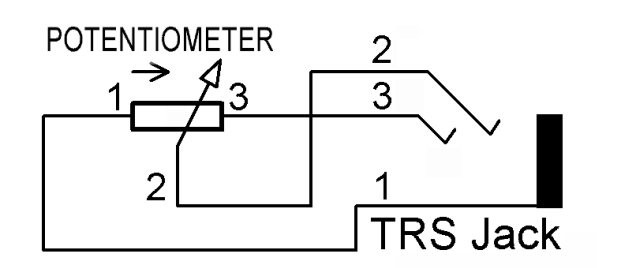

- **Se viene connesso un pedale espressione, accertatevi che abbia al suo interno un potenziometro da 10Kohm lineare e che il pin connesso alla traccia sia connesso all'anello (***Fig 16.2***). Pedali di altro tipo non possono funzionare.**
- **Se viene connesso uno switch a due pulsanti, questi possono essere sia momentanei che latched. Si può trovare il diagramma di montaggio nel PDF chiamato "***BURN Footswitch How-To***" nel sito GSi.**

*Fig. 16.2 – cablaggio pedale espressione*

– **Nel caso si voglia connettere un Halfmoon, bisogna accertarsi che il contatto comune sia connesso all'anello del Jack TRS.**

# **Capitolo 17: menu LCD e altri parametri.**

**L'interfaccia di programmazione di DMC-122 è composta da un display LCD a tre linee da 16 caratteri, tre pulsanti e un encoder rotativo. Come già menzionato nel capitolo 7, il display permette di accedere ai parametri globali di un SetUp più altre funzioni specifiche dell'hardware.**

**Per accedere al menu, premere ENTER/MENU, il LED del pulsante si accenderà; tramite l'encoder è possibile scorrere le pagine del menu; per entrare all'interno di una pagina oppure per confermare un'azione basta premere ENTER/MENU, il relativo LED inizierà a lampeggiare. Per uscire da una pagina, per cancellare una azione oppure per uscire dalla modalità edit e tornare alla modalità "play", basta usare il tasto EXIT.**

**Come già menzionato, il pulsante EXIT funziona anche da SHIFT per le seconde funzioni come ad esempio il richiamo rapido del SEND PROGRAM oppure il cambio rapido del transpose.**

0: DMC-122 LIP: l As Й **O EXIT ENTER**  $\bigodot$  $\bigodot$  $\bigcirc$ PANIC **ANIM SHIFT MENU** 

**Il pulsante con il simbolo di una macchina fotografica è lo SNAPSHOT e viene usato per inviare istantaneamente tutti i valori correnti di ogni singolo controllo presente in DMC-122. Il valore dei pulsanti viene inviato solamente se sono settati come "latched". Premendo SHIFT + SNAPSHOT viene inviato il "MIDI Panic!" che resetta istantaneamente tutti i messaggi eventualmente bloccati.**

**Le pagine che necessitano di una speciale spiegazione sono:**

- **RECALL SETUP**
- **SEND PROGRAM**
- **TRANSPOSE**
- **SPLIT UPPER & SPLIT LOWER**

**E le ultime 3 pagine: SUSTAIN POLARITY, SET LCD CONTRAST e FIRMWARE VERSION.**

### *17.1 – RECALL SETUP*

**Questa è la prima pagina del menu edit ed è già stata spiegata nel capitolo 10.1. Questa pagina è molto importante perché permette di richiamare un nuovo SetUp che può cambiare all'istante ogni singola assegnazione di tutti i controlli fisici.**

#### *17.2 – SEND PROGRAM*

**Questa pagina offre la possibilità di inviare eventi MIDI di Program Change alle apparecchiature collegate a DMC-122. La pagina si configura in questo modo:** 

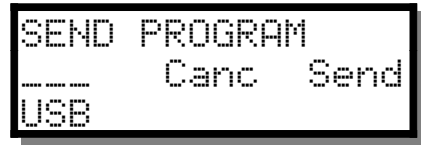

**Contemporaneamente i 4 LED dei pulsanti 18, 19, 20 e 21 iniziano a lampeggiare. Quando un LED sopra ad un tasto lampeggia, questo sta a significare che il relativo pulsante ha una particolare funzione. Questi 4 pulsanti infatti sono anche chiamati USB, MO 1, MO 2 and INT, che sono le abbreviazioni dei nomi delle 4 porte MIDI out; quindi i quattro pulsanti in**

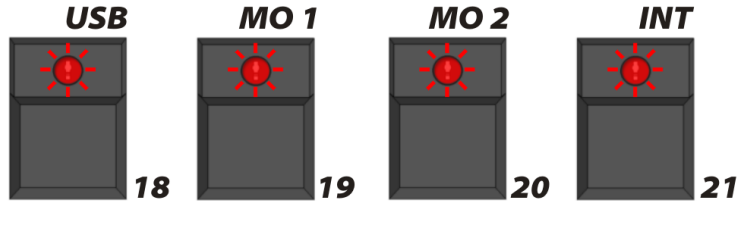

**questo caso, verranno usati per selezionare la porta MIDI out in uscita oppure una combinazione di queste che verranno usate per eseguire l'azione mostrata nel display LCD. In questo esempio stiamo inviando un messaggio di MIDI Program Change solamente alla porta USB-MIDI. Premendo il pulsante MO 1, la scritta "MO1" appare a fianco di "USB" indicando che il messaggio di Program Change verrà inviato ad entrambe le porte.**

**Il numero di Program Change può inoltre essere digitato usando i pulsanti da 0 a 9 inserendo quindi numeri da 0 a 999. Per cancellare l'ultimo numero digitato, premere il pulsante EXIT indicato con l'abbreviazione "canc", per inviare infine l'evento, premere il pulsante ENTER indicato dall'abbreviazione "Send".**

**I numeri di Program Change da 0 a 127 verranno inviati con Bank 0. Il numero di Bank viene calcolato automaticamente in base al numero di Program Change.**

#### *17.3 – TRANSPOSE*

**La pagina TRANSPOSE permette di selezionare il transpose globale sia a passi di semitono che di ottava in modo individuale. Il menu LCD appare in questo modo:**

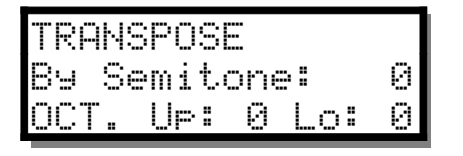

**I LED relativi ai due pulsanti 8 e 9 iniziano a lampeggiare indicando che la loro pressione eseguirà un comando: in questo caso, usando questi pulsanti verrà ciclicamente cambiato il transpose di ottava per il manuale superiore o per il manuale inferiore.**

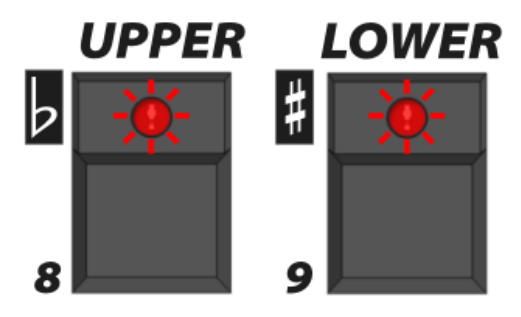

**Il transpose globale di semitono viene eseguito ruotando l'encoder in senso orario o antiorario.**

### *17.4 – SPLIT TASTIERA SUPERIORE E INFERIORE.*

**Il manuale inferiore e il manuale superiore possono essere splittati in due porzioni. Ogni manuale ha il proprio punto di split, entrambe le pagine sono identiche. Utilizzeremo la pagina SPLIT UPPER come esempio:**

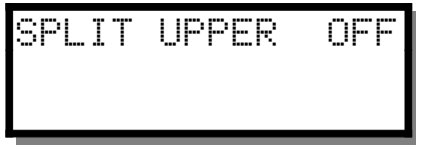

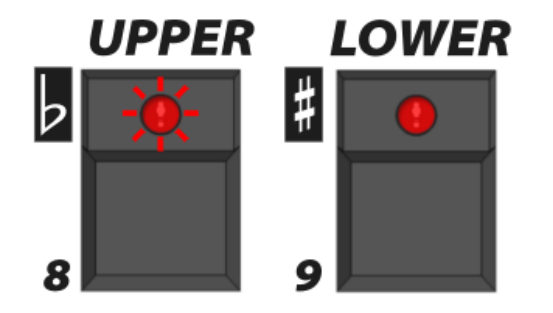

**Il display in questo stato indica che non ci sono splits attivi nel manuale superiore, il LED del pulsante n. 8 lampeggia indicando che premendolo è possibile attivare lo split nel manuale superiore.** 

**Quando è attivo uno split, il display cambia in questo modo:**

SPLIT UPPER \_C5 Ch: 4 Oct: 0 USB

**La prima linea mostra un cursore lampeggiante che indica che lo split point può essere cambiato usando l'encoder, Lo split va dalla nota MIDI n.36 (C3) alla nota n. 96 (C8), cioè il range totale di 61 tasti. Tutto quello che si trova al di sotto dello split point è la zona di split che manda le note nel canale splittato, transposto in base all'ottava selezionata, inviato attraverso la combinazione di porte MIDI out selezionate.**

**Per cambiare il canale MIDI premere ENTER per muovere il cursore nella seconda linea e usare il rotary encoder per selezionare un canale da 1 a 16.**

**Usare il pulsante EXIT per far tornare il cursore alla prima linea. Solamente quando il cursore è nella prima linea, l'Ottava può essere cambiata in maniera ciclica usando il pulsante MULTI-SELECT e una combinazione di porte MIDI out può essere impostata tramite i pulsanti da 18 a 21.**

**Per spegnere le zone di split, premere i pulsanti lampeggianti UPPER o LOWER.**

### *17.5 – ALTRE PAGINE*

- **SUSTAIN POLARITY: questa pagina permette di selezionare la polarità del pedale sustain: se connettendo un pedale sustain la funzione relativa viene inviata quando il pedale non viene premuto, la polarità deve essere invertita.**
- **SET LCD CONTRAST: con questa funzione si può regolare il valore del contrasto del display.**
- **FIRMWARE VERSION: mostra la versione firmware installata e la data di uscita.**

### **Capitolo 18: factory reset.**

**La memoria interna di DMC-122 può essere cancellata interamente ed essere riportata ai valori di fabbrica con la seguente procedura:**

- **1. spegnere DMC-122;**
- **2. tenere premuto il pulsante ENTER/MENU;**
- **3. accendere DMC-122;**
- **4. Tenere premuto il pulsante ENTER/MENU fino a quando il procedimento non è terminato.**

**E' consigliato effettuare un backup completo tramite la finestra Library prima di eseguire il full reset.**

**ATTENZIONE: questa procedura cancella completamente tutti i 32 SetUps dalla memoria interna, resetta il contrasto dell'LCD e la polarità del sustain pedal. Le curve di dinamica non saranno cancellate.**

#### *18.1 – QUICK RESET*

**Esiste un modo rapido per riavviare DMC-122 senza spegnerlo e riaccenderlo: basta premere SHIFT + SNAPSHOT come per effettuare il MIDI Panic! e tenerli premuti fino al riavvio dello strumento.**

GSi DMC-122 è stato concepito, disegnato, ingegnerizzato e costruito in Italia da Guido Scognamiglio and Andrea Agnoletto - VM Connection. Tutti i diritti sono riservati.

Ogni marchio e logo utilizzato nel presente manuale sono di assoluta proprietà dei rispetti aventi diritto. Windows è un marcho registrato di Microsoft Corporation. OS X è un marchio registrato di Apple. Crumar è un marchio registrato proprietà di VM Connection.

V.M. Connection - Via Pascoli 44/A - 30020 Quarto d'Altino – VE - Tel: 0039.0422.474.486 [www.GenuineSoundware.com](http://www.GenuineSoundware.com/)